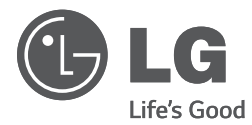

# Installation Guide LG Chromebase

Read the safety precautions carefully before using the product.

LG Chromebase Model List 22CV241

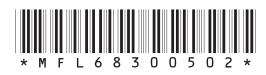

P/NO : MFL68300502(1404-REV01) P/NO: MFL68300502(1404-REVOI)<br>
P/NO: MFL68300502(1404-REVOI)<br>
Printed in Korea

www.lg.com

# **CONTENTS**

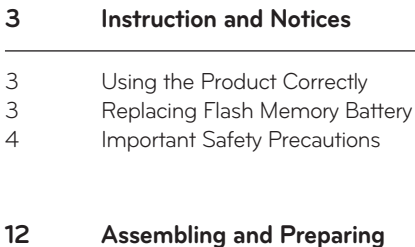

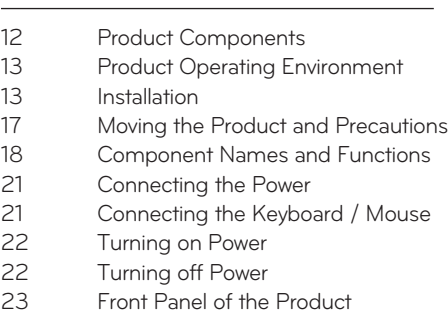

#### **[Product Specifications](#page-37-0)**

#### **[Troubleshooting](#page-40-0)**

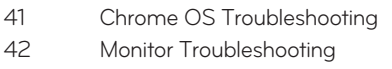

#### **[Using Chrome OS](#page-23-0)**

- [What is Google Chrome?](#page-23-0)
- [Initial Setting and Logging In](#page-24-0)
- [Start Screen](#page-28-0)
- [Set up Wake On LAN \(WOL\)](#page-29-0)
- [Power Management](#page-35-0)

#### **[37 Using the Monitor](#page-36-0)**

[Connecting the HDMI Cable](#page-36-0)

#### **[To Read the User's Guide](#page-36-0)**

# <span id="page-2-0"></span>**Instruction and Notices**

# Using the Product Correctly

Maintaining the correct posture while using this product can alleviate eye strain and allow more comfortable use. Refer to the following to use the product in the correct posture.

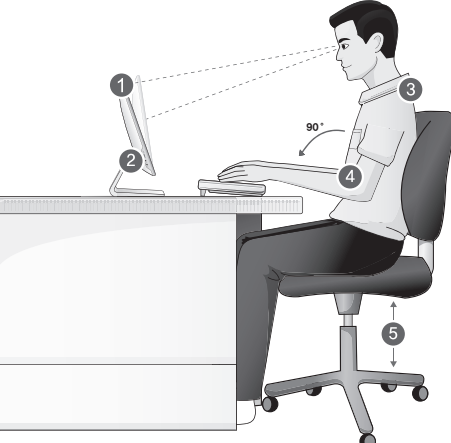

- 1. The screen should be slightly below eye level. (The monitor angle may be adjusted from -5 ° to 25 °.)
- 2. Adjust the screen to eliminate glare.
- 3. Straighten your neck and back.
- 4. Keep your hands, wrists, and arms level.
- 5. Adjust the height of your chair to have your hands and arms at a suitable position for using the keyboard.

## Replacing Flash Memory Battery

The flash memory battery, when LG Chromebase is turned off, works to keep the date and time data. The flash memory battery is a consumable part.

#### y **!** CAUTION

- It is recommended that the flash memory battery should be replaced at LG Electronics Service Center.
- Using a non-compliant battery may cause a failure.
- If a failure is caused by the user who replaced the part, it is excluded from the warranty service.
- If you leave the product disconnected to the power for a long time, the flash memory may be discharged. This case is excluded from the warranty service.

# <span id="page-3-0"></span>Important Safety Precautions

Please avoid any undesirable environmental factor that shortens the machine's life span. Use the machine in a safe and stable place.

#### **Installation**

## **!** WARNING

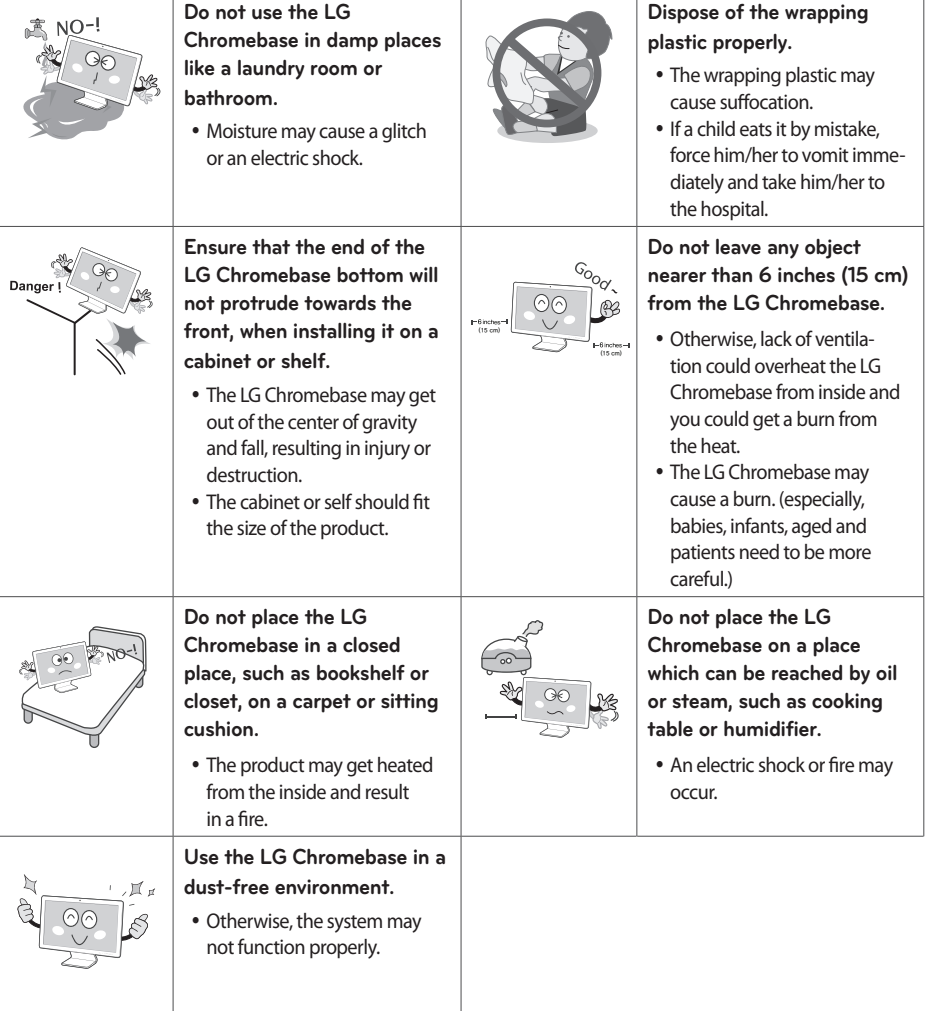

# **!** CAUTION

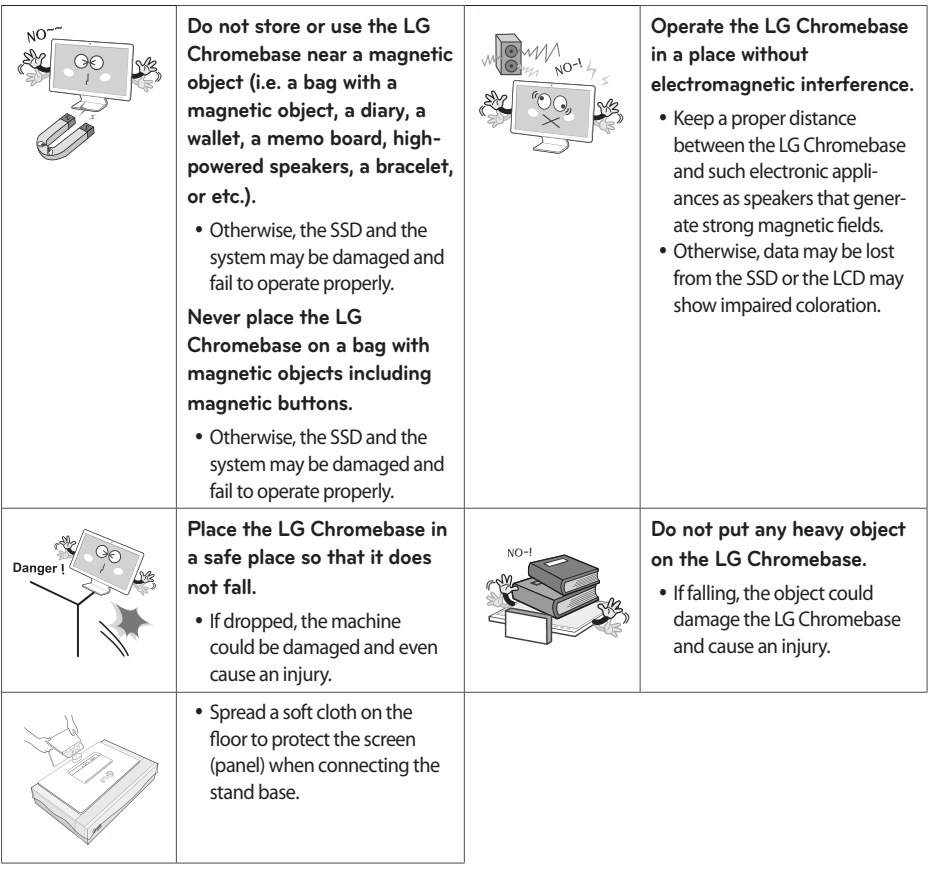

## **Using an AC Adapter**

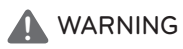

**Do not bend the power cable for AC adaptor too much.** 

• Otherwise, the wires inside the cable may break and cause an electric shock or an electrical fire.

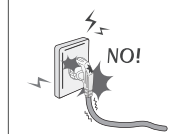

- Do not use loose plugs or
- damaged power cords.
- An electric shock or fire may occur.

#### 6 Instruction and Notices

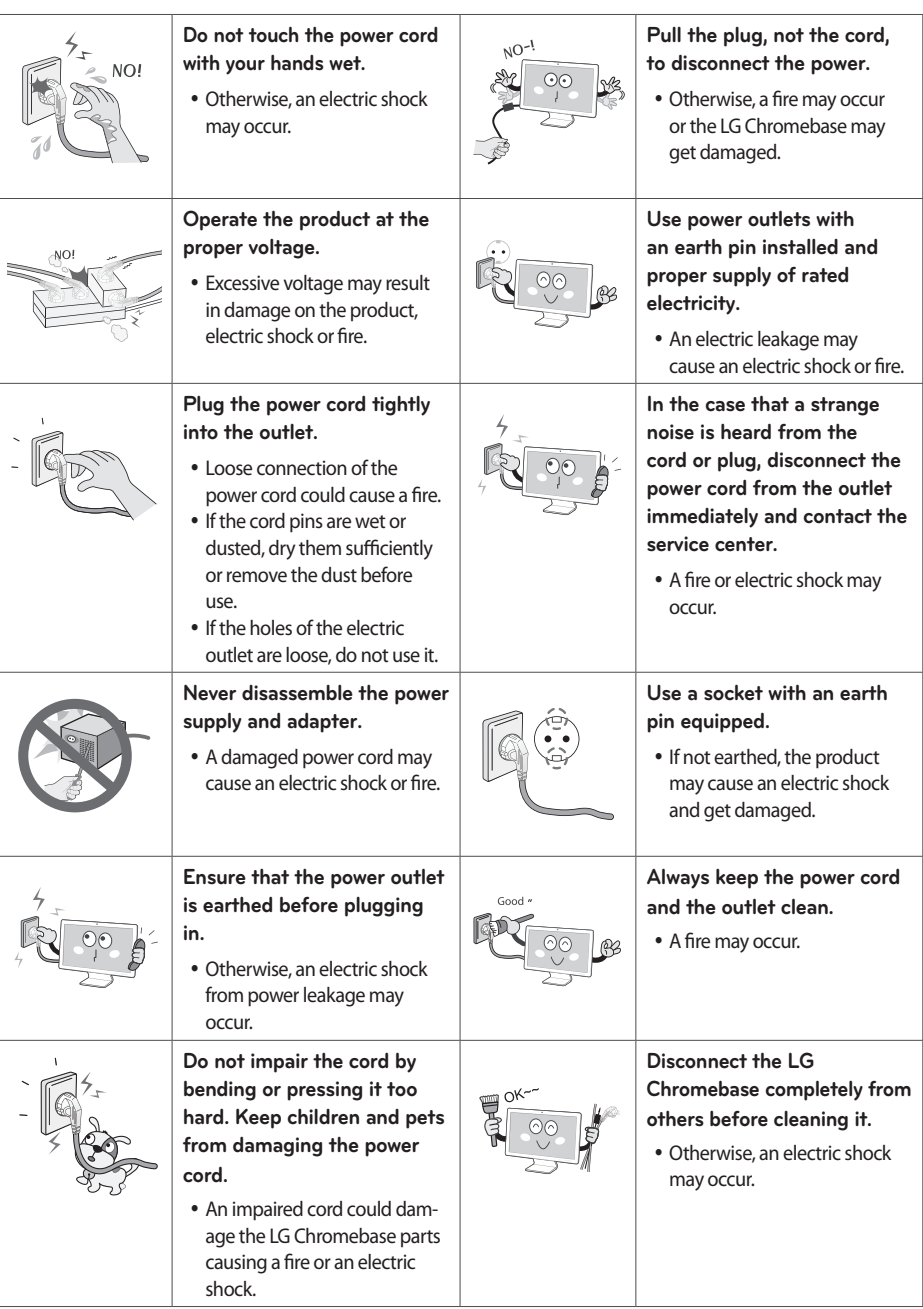

# 한국어 ENGLISH **ENGLISH**

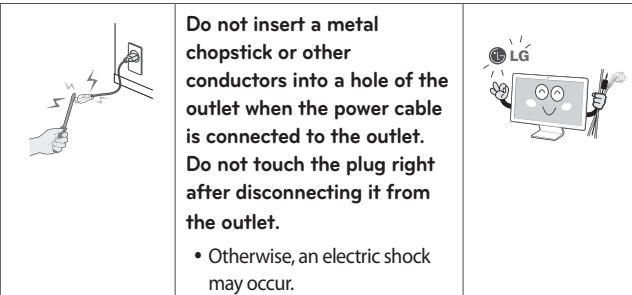

#### **Please use the power adapter and cord certified by LG Electronics.**

- Using a non-certified product may result in a fire and electric shock.
- Disconnect the power cable if you want zero power consumption.
- The system may malfunction.

### **Using the LG Chromebase**

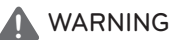

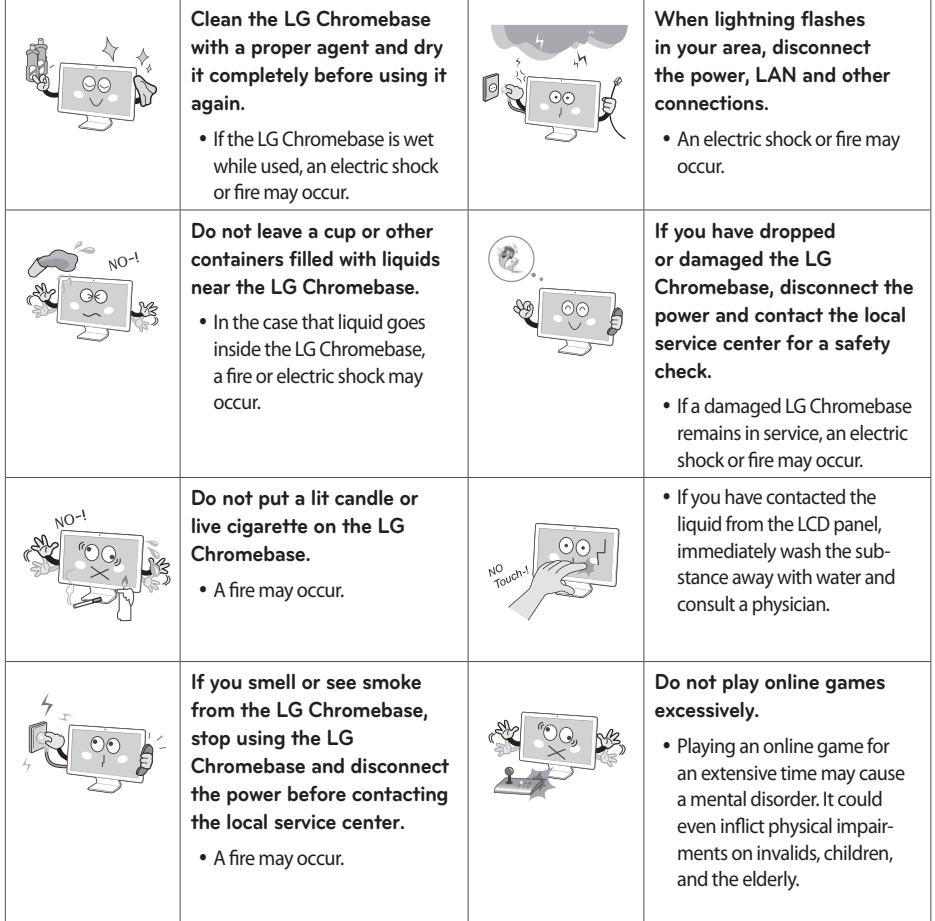

#### 8 Instruction and Notices

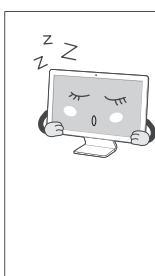

#### **If you use the LG Chromebase for a long period of time, you may be stressed physically.**

- You should rest for 10 minutes per hour of usage.
- Do not use the LG Chromebase more than two hours a day (recommended).
- Take a rest regularly and relax your muscles by stretching lightly.

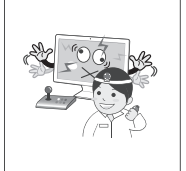

• Flickering or patterned images may cause a seizure. If you have a history of epilepsy or seizure, consult your doctor before watching 3D video.

# **!** CAUTION

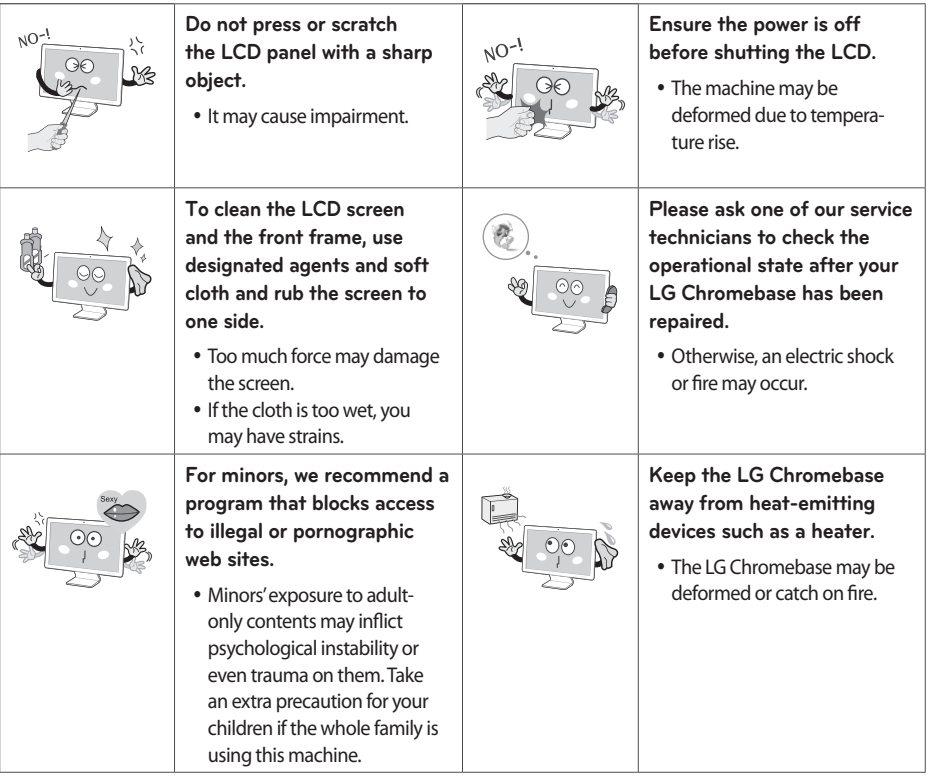

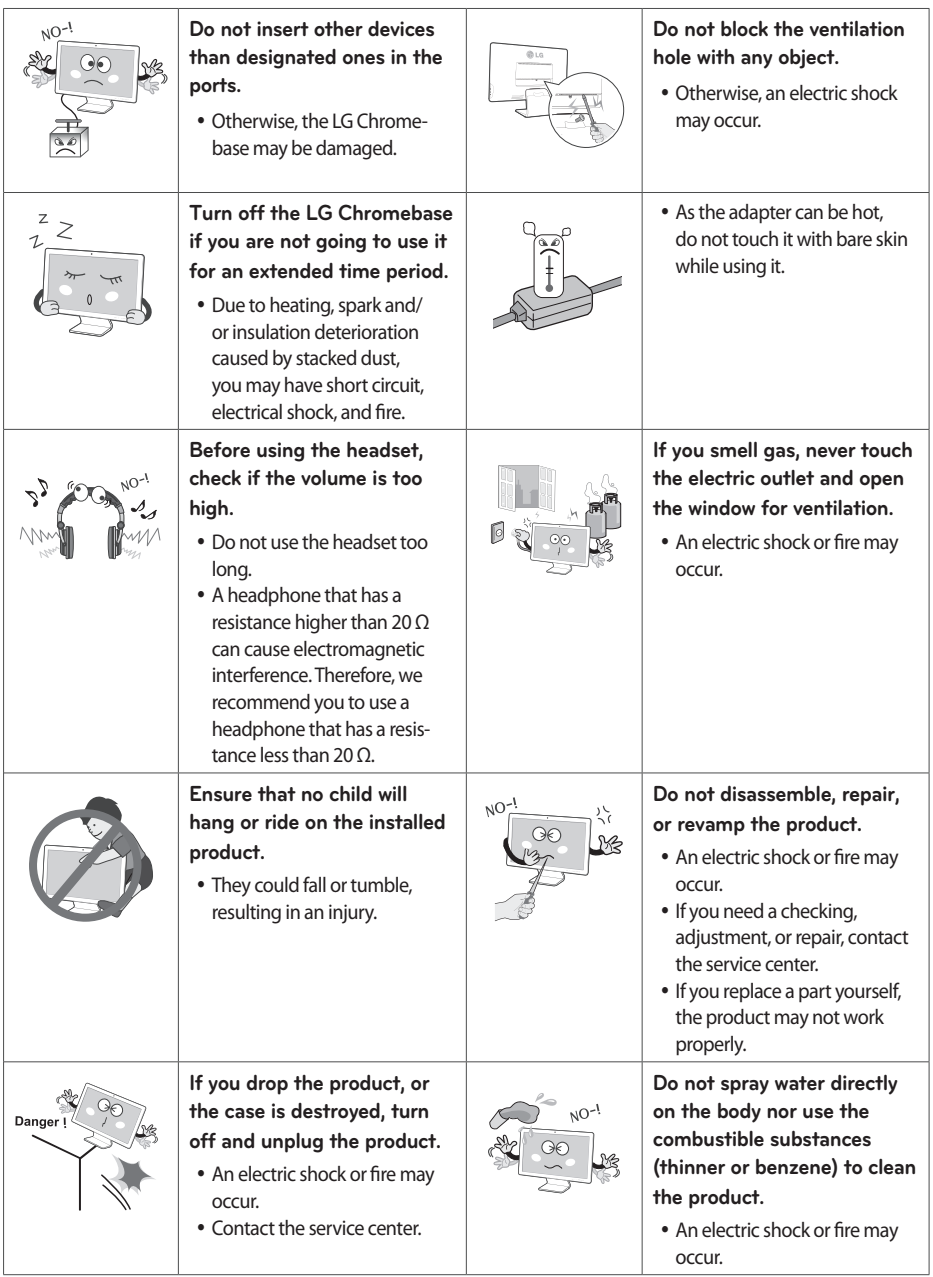

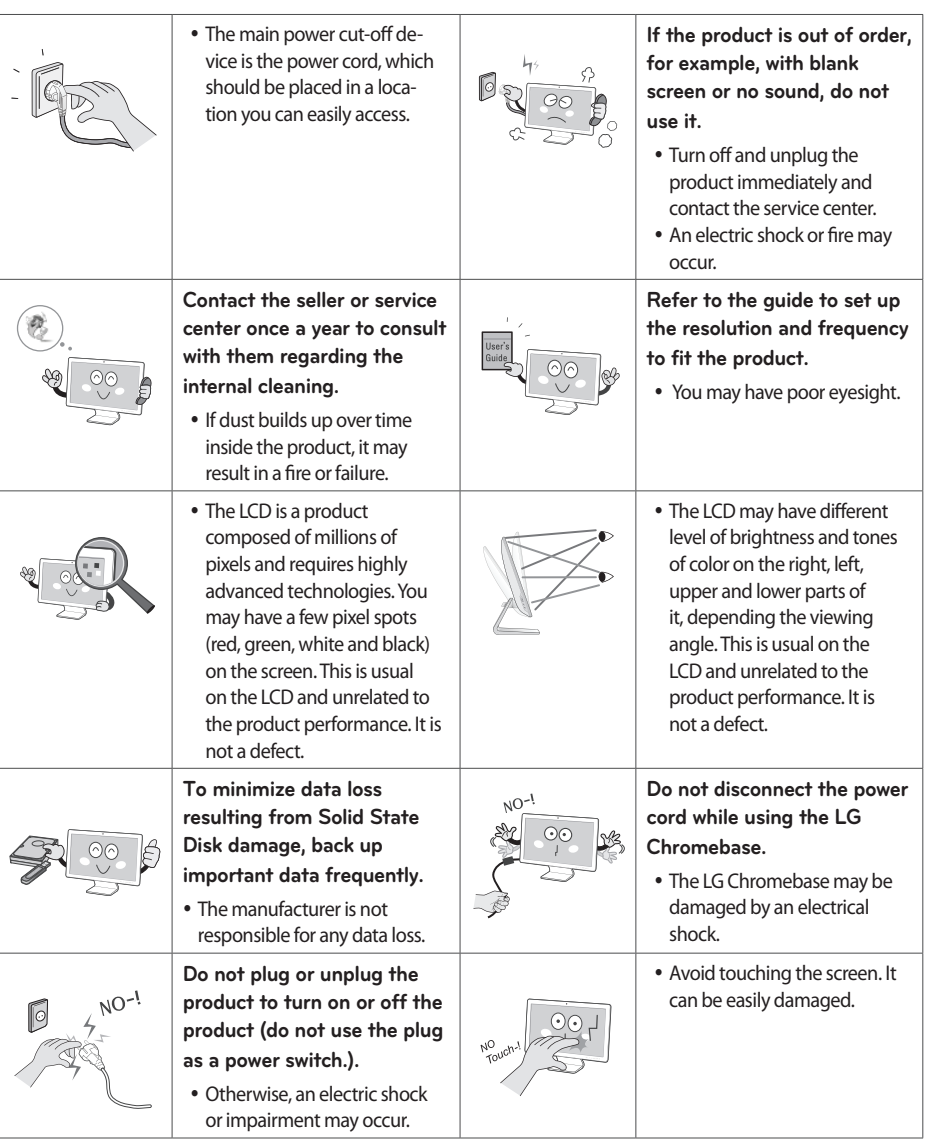

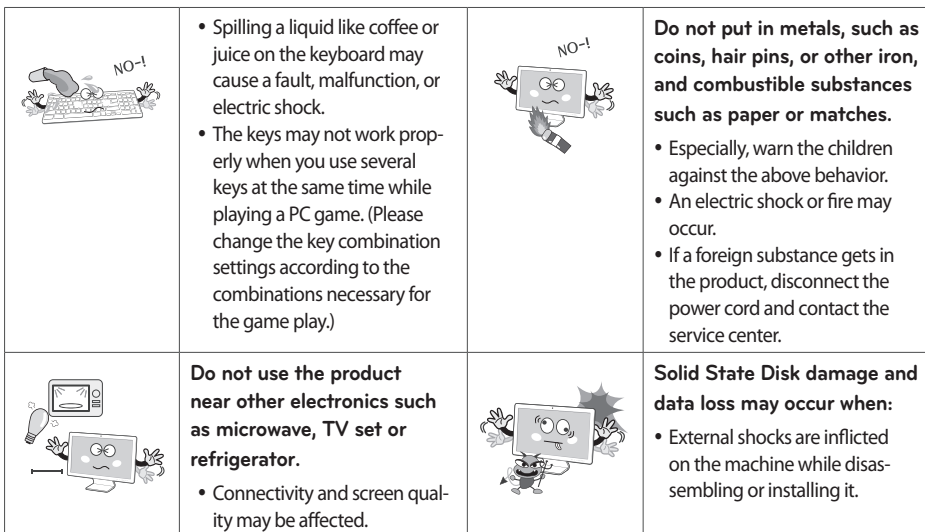

## **Carrying the LG Chromebase**

# **!** CAUTION

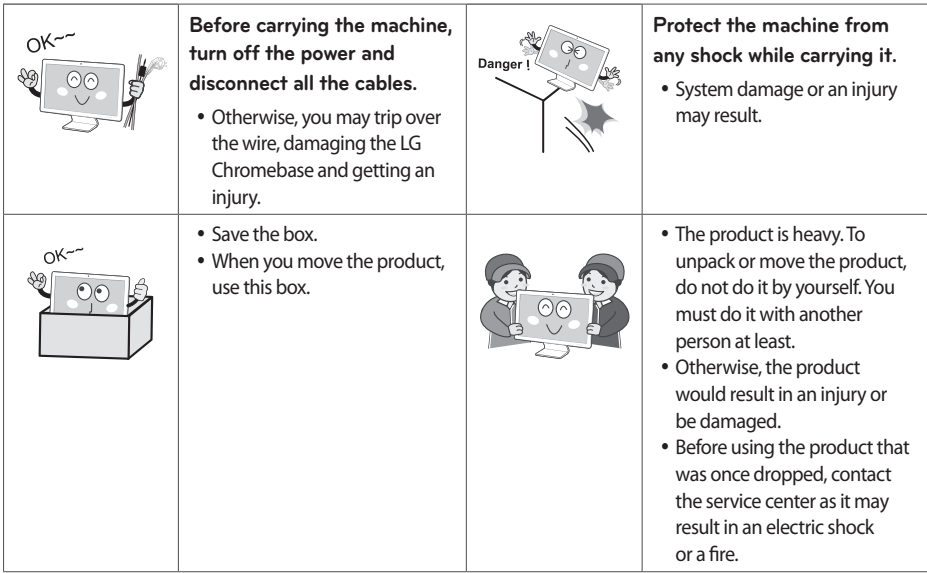

# <span id="page-11-0"></span>**Assembling and Preparing**

## Product Components

Before using the product, check that it comes with all the specified components.

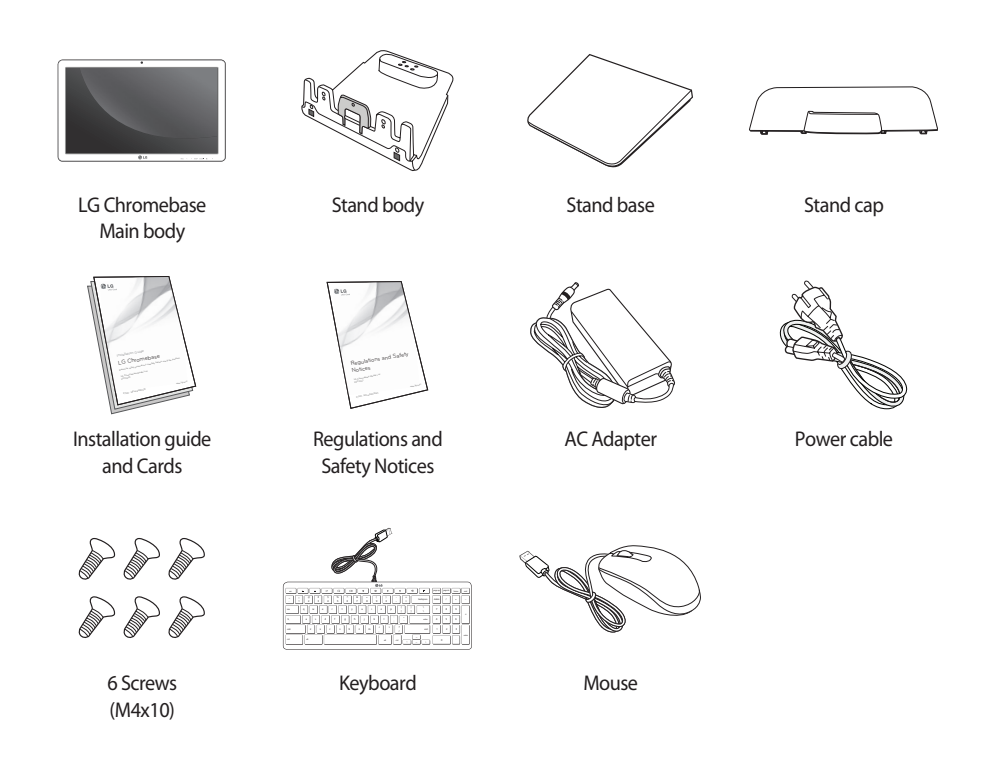

#### **NOTE** U y

- The product color and components may vary depending upon the model and are subject to change without prior notice for performance improvement.
- The power cable and AC adapter may differ depending upon your country.
- HDMI cables are not provided with the product.

# <span id="page-12-0"></span>Product Operating Environment

The monitor must be installed on a flat surface. It is recommended to leave space around the product as shown below.

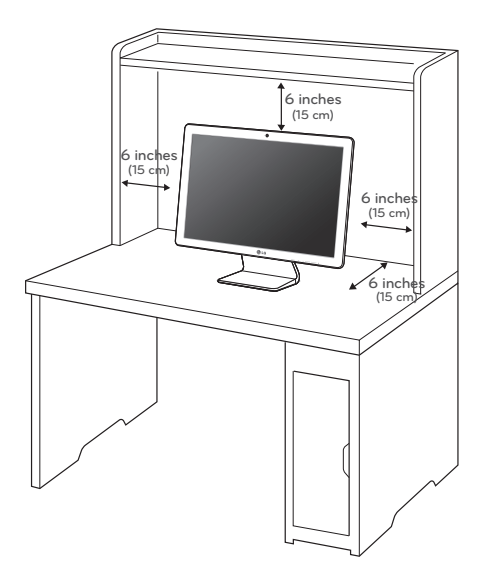

### Installation

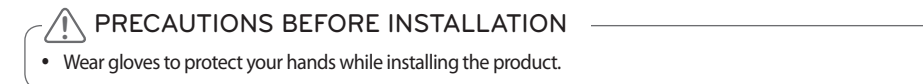

#### **Assembling the Stand**

1. Slide and attach the stand base into the stand body in the direction pointed by an arrow.

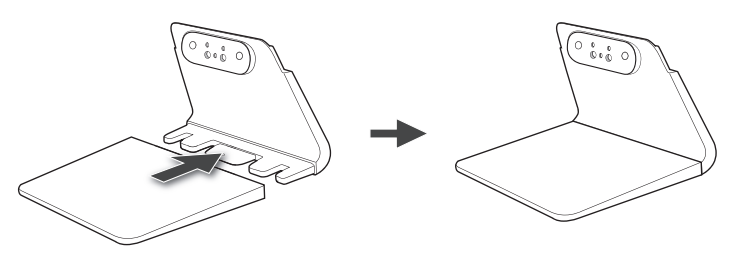

#### 14 Assembling and Preparing

2. Tighten the 3 screws provided in the package to secure the Stand Body and Stand Base in place.

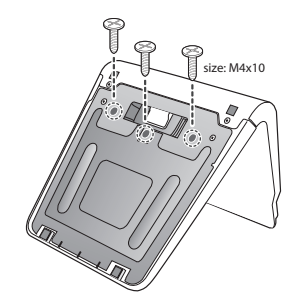

3. To disassemble the stand, repeat the process in reversed order.

#### **Assembling the Body with the Stand**

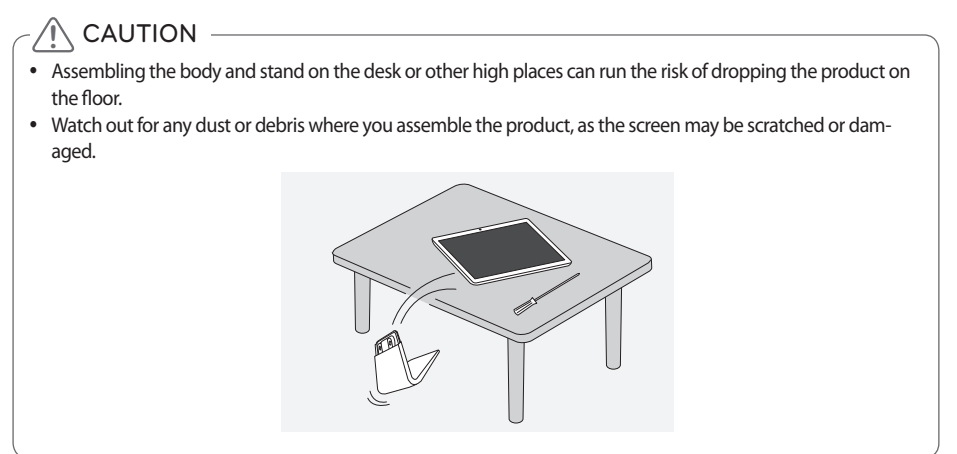

- 1. Spread a soft cloth on the packaging box or a low table to protect the screen (panel).
- 2. Place the body on the packaging box or low table, align them at the edge, and make sure the screen is facing downward.

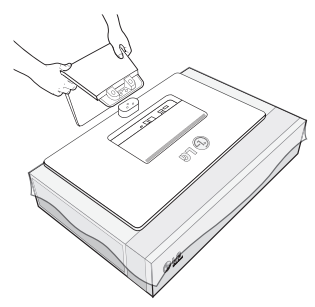

3. Connect the stand by aligning it with the hinges behind the body.

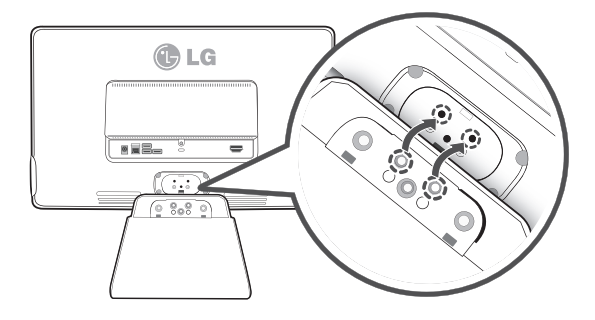

4. Tighten the 3 screws provided in the package to secure the body to the Stand in place.

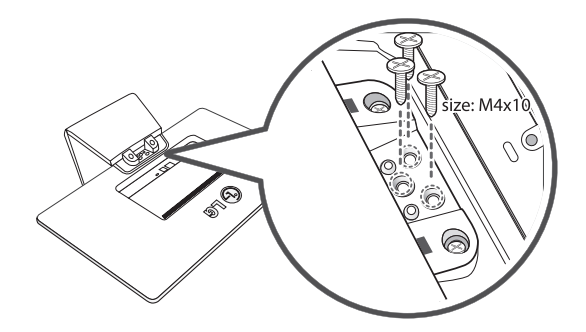

## **Assembling the Stand Cap**

1. Place the product properly as shown in the following figure and align the bottom of stand cap with the groove.

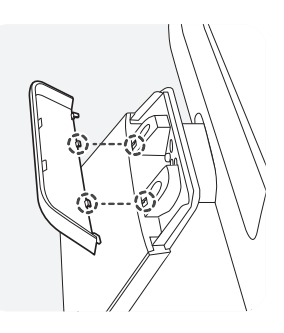

2. Push the stand cap in the direction of the arrow until you hear a click sound.

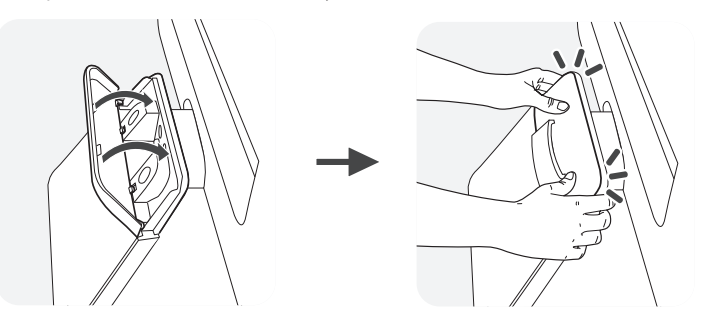

3. To disassemble the body and stand, repeat the process in reversed order.

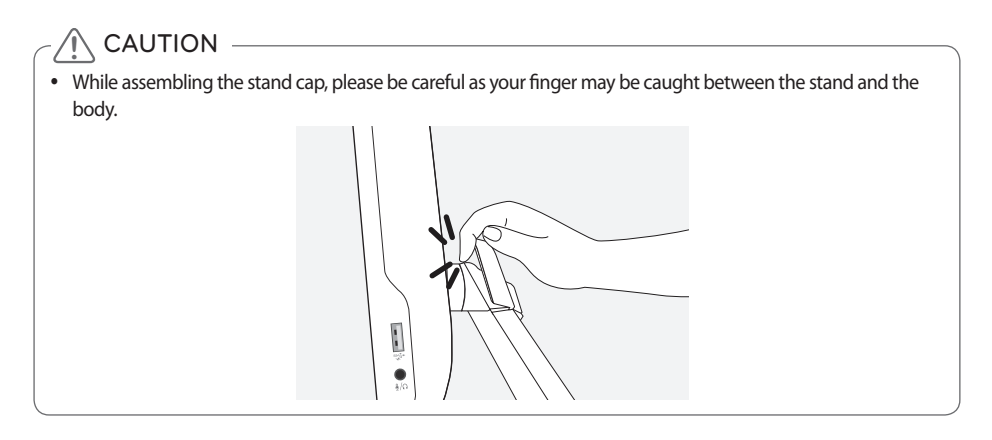

# <span id="page-16-0"></span>Moving the Product and Precautions

When you pick up or move the product, please keep the followings in mind so that the product is not scratched or damaged.

- Do not touch the monitor screen as this may damage the screen of the pixels within it.
- It would be better to put the product into the original box or pack it before moving it.
- Be sure to shut down the system and disconnect the power cable and all other cables before picking up or moving the product.
- Hold the product at the top and bottom frame firmly.

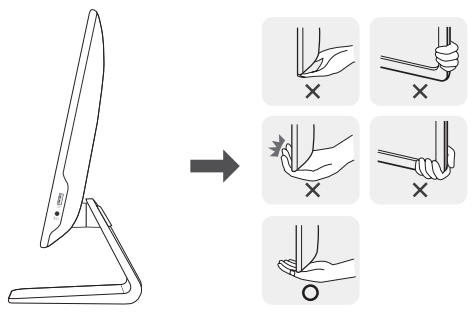

- When you hold the product, turn the screen to the opposite direction to prevent scratches.
- When you are moving the product, make sure that the product will not be exposed to excessive impact or vibration.
- When you are moving the product, keep the product upright.
- Make sure that the product is not flat or tilted left or right.

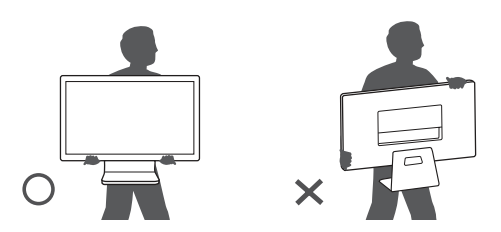

# **A** WARNING

- When controlling the screen angle, do not hold the product at the stand.
- Your fingers may be stuck in the stand.

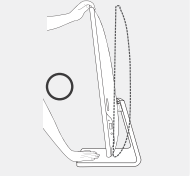

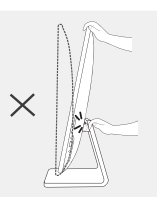

# <span id="page-17-0"></span>Component Names and Functions

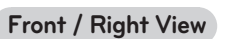

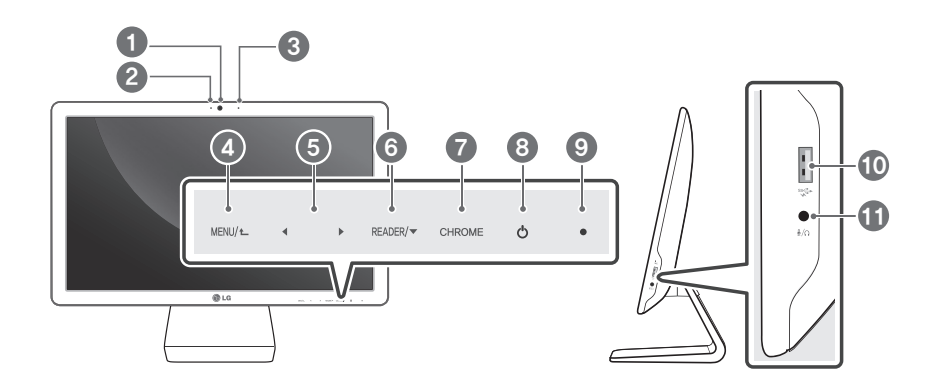

**Rear View**

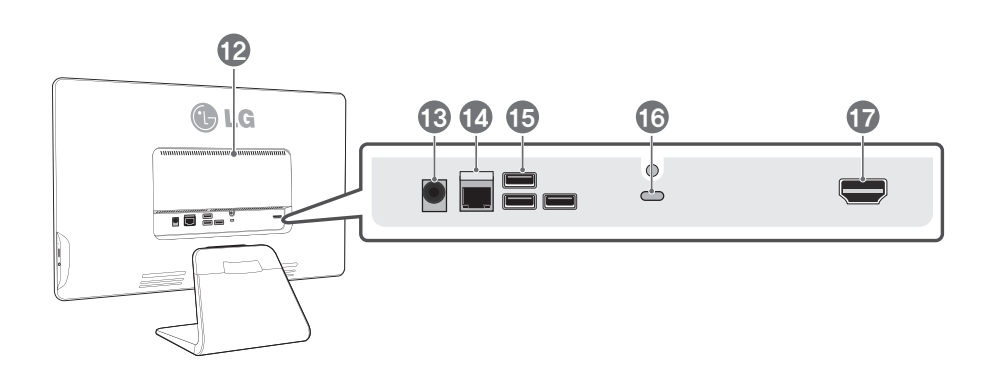

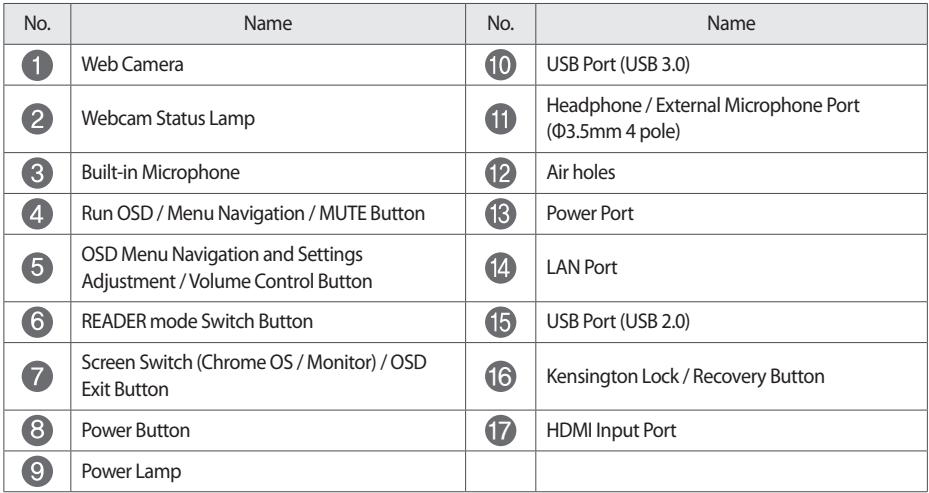

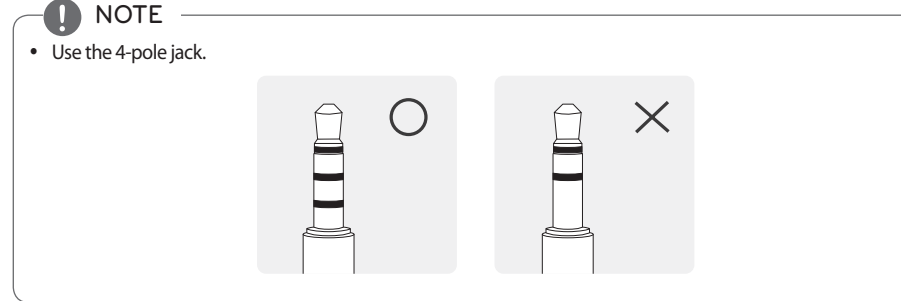

 $NOTE -$ 

y

• Do not place radios or other devices using specific frequencies within 4 inches (10 cm) of the front side buttons and power button.

#### **Keyboard View**

LG Chromebase Keyboard provides the following function keys that can help you use LG Chromebase more conveniently.

The keyboard may differ depending on your country.

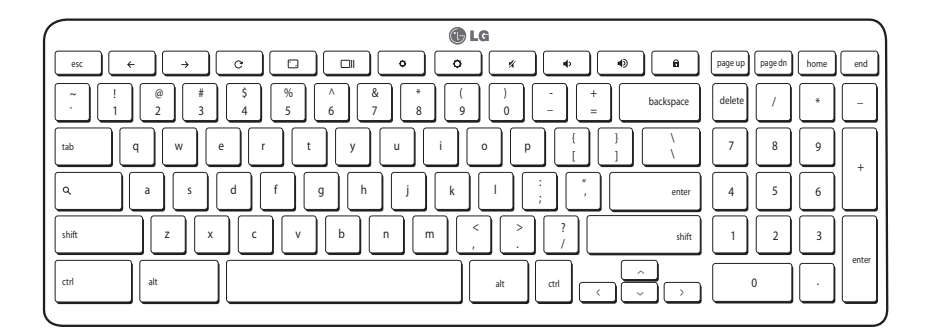

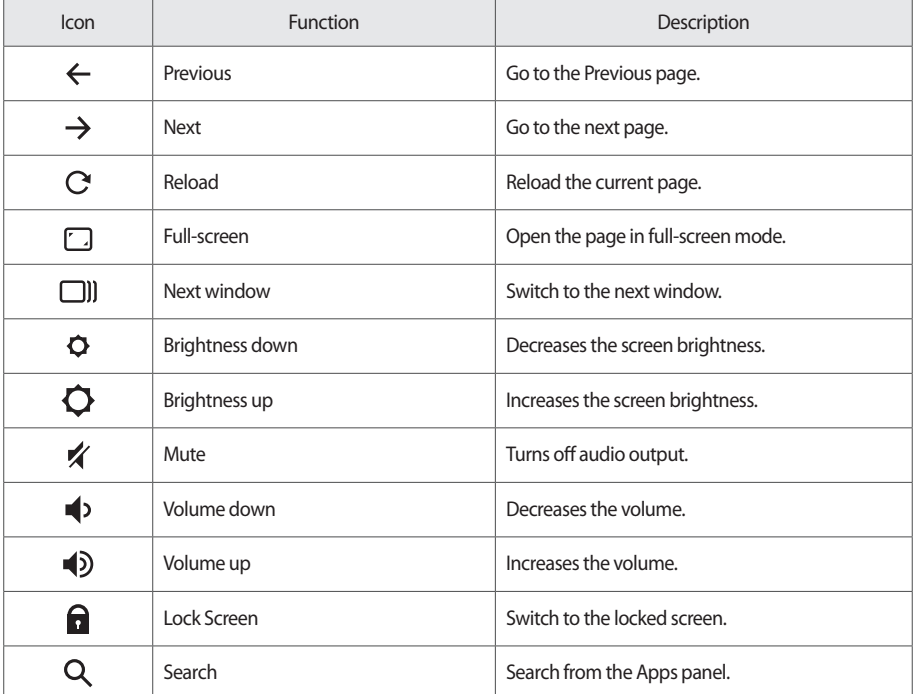

# <span id="page-20-0"></span>Connecting the Power

Connect the AC adapter to the product and connect the power cord to a wall outlet.

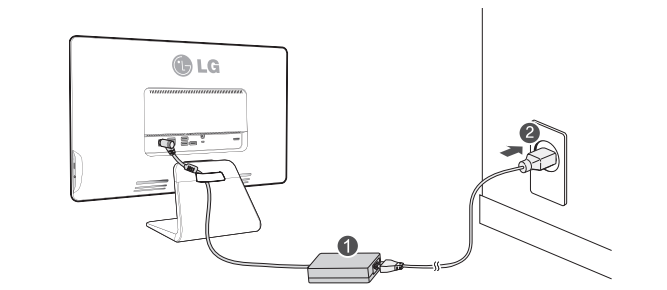

#### NOTE

y

To ensure safety when using the product, connect the system to a multi-tap or wall outlet fitted with an earth terminal.

#### y **!** CAUTION

• Unplug the power cord before moving or installing a product. (There is a risk of receiving an electric shock.)

# Connecting the Keyboard / Mouse

To use Chrome OS, connect the keyboard and mouse to the USB ports on the back of the product.

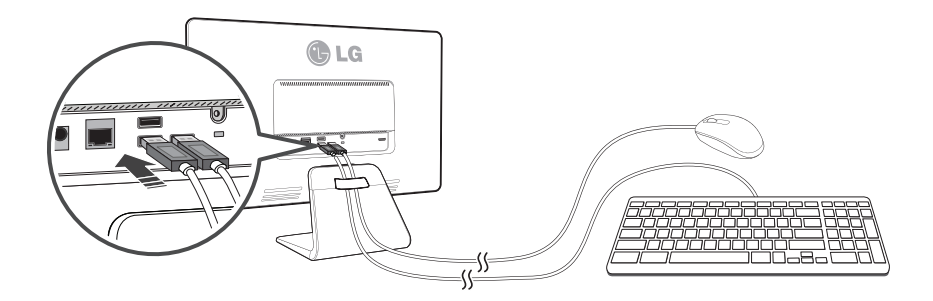

# **ENGLISH** ENGLISH

## <span id="page-21-0"></span>Turning on Power

1. When you have connected the AC adapter and the HDMI cable, press the  $\circledcirc$  button to turn the power on. (If the monitor is stored in a cool place, the screen may flicker briefly when you turn the power on.)

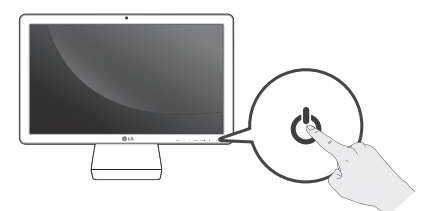

- 2. Press the CHROME button to switch between Chrome OS or Monitor mode.
- y NOTE
- If you turn the product on for the first time, it starts with Chrome OS. After that, the product starts with the last mode you used. However, if you reconnected the AC adapter, it starts with Chrome OS.

## Turning off Power

#### **Chrome OS Mode**

On the Chrome OS mode, you can turn off the power as follows.

- System Default Settings Menu: on the Chrome OS screen, press the state at bottom right corner to display the **System Default Settings Menu**. Press the  $\bigcirc$  icon to turn off the power.
- Front power button: press the front power button until the account is signed out and the power is turned off (press the power button for a half second to sign out of Chrome OS and keep pressing the button for another half second to turn off the power.). If any error occurs while using Chrome OS, press the power button and hold for 6 seconds or longer to turn the power off.

#### y **!** CAUTION

• If you turn the power off while using Chrome OS, you may lose any data not stored.

#### **Monitor Mode**

Press the power button for half a second or longer to turn the power off.

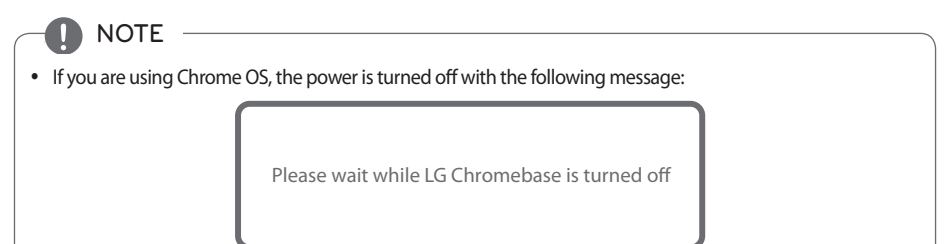

# <span id="page-22-0"></span>Front Panel of the Product

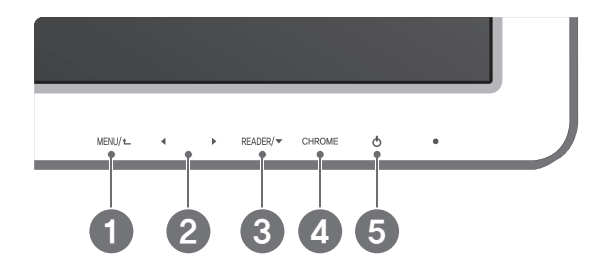

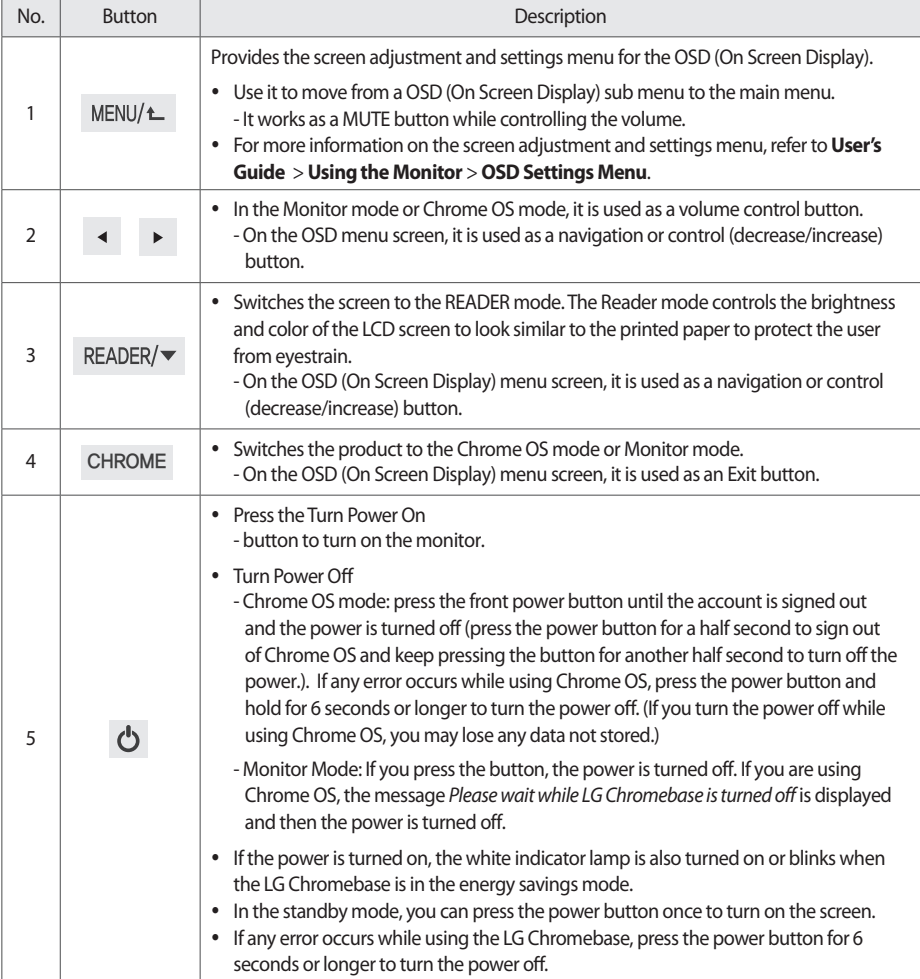

# <span id="page-23-0"></span>**Using Chrome OS**

## What is Google Chrome?

Google Chrome operating system (hereinafter is all one word called *Chrome OS*) is suitable for the user who use a PC mainly for internet surfing.

Chrome OS has removed the complicated functions of the existing operating systems so that the user can access Internet quickly and easily and use the Web Store to install various apps.

As Chrome OS is a different OS from Windows and Mac OS, you need to check the following before you use it.

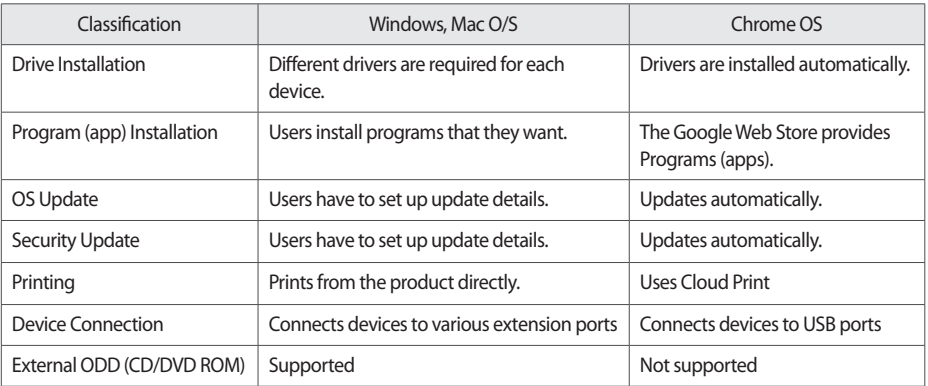

#### $\overline{a}$ **!** CAUTION

- LG Chromebase is optimized for Chrome OS. If you install any other operating system other than Chrome OS, you cannot have the technical support.
- In Chrome OS, you are not allowed to install Active-X and Plug-in software, and any web that uses these software may not work properly.
- y Your new or existing peripheral devices may not work with Chrome OS. Refer to the provided user manuals or contact the manufactures to check the compatibility of those devices.

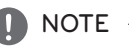

y

Be aware of the following for Chrome OS:

- Chrome OS supports standard codecs and may not play other videos and music formats except the standard codecs.
- Chrome OS updates the system automatically and keeps the system latest.
- A system update may start without the consent of the user.
- The screen and method to use may be different depending on the OS version.
- For more information on Chrome, visit the Chrome web site at http://www.google.com/chromeos.

# <span id="page-24-0"></span>Initial Setting and Logging In

Before you can use Chrome OS, you need a connection to a network and a Google account.

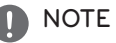

y

- The Chrome OS Start screen, Chrome Browser screen and Web Store screen may look different depending on the Chrome OS version.
- y If you don't have a Google account, you may use a Guest account, but you may be limited in using some of the features.
- LG Chromebase does not support the PPPoE protocol or Gigabit LAN. It needs a connection to 10 base-T or 100 base-TX LAN port.
- Use a standard Internet cable to use the product properly. (Cat5 LAN cable or above with a RJ45 connector)
- Proper services may not be provided if the Internet connection speed is too slow or the content is not supported by Chrome OS.
- LG Electronics is not responsible for any problem related with the Internet services (e.g. connection error) not caused by the product itself.
- Contact your Internet service provider if there are any problems with the Internet connection.
- 1. To use a wired network, connect the wired network cable to the back of the LG Chromebase.

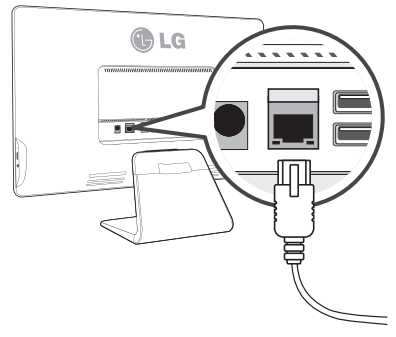

2. Press the  $\bigcirc$  button on the front of the LG Chromebase to turn the power on.

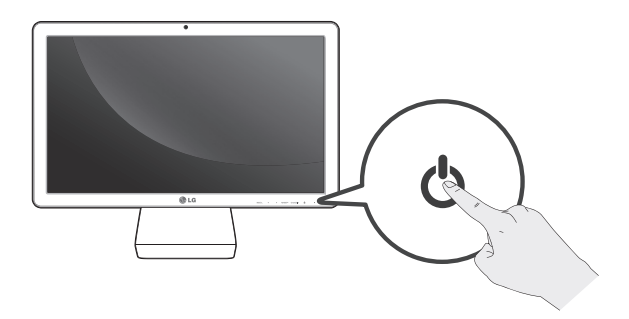

3. On the Chrome initial setting screen, select the language and keyboard type.

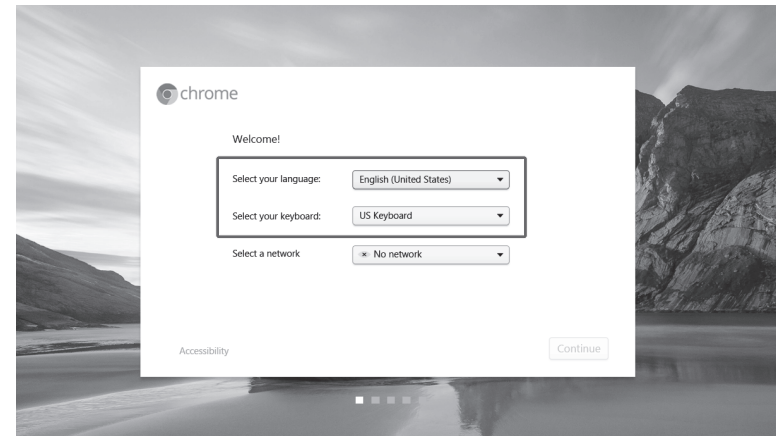

4. If connected to a wired network, **Ethernet** is automatically selected for **Select a network**.

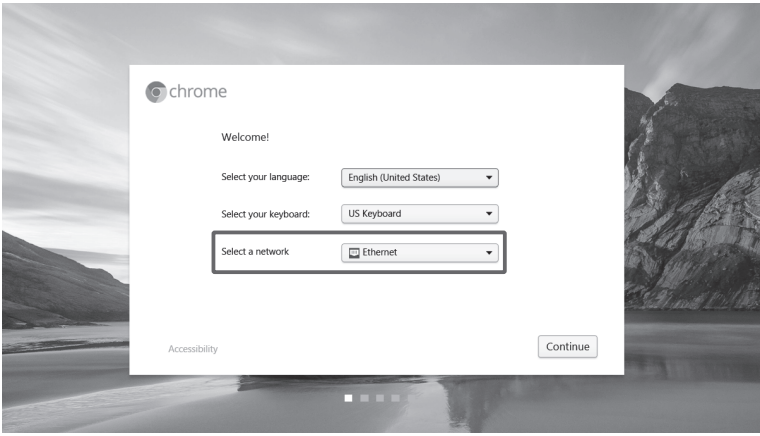

#### NOTE

y

• To connect to a wireless network, press the  $\blacktriangledown$  button in **Select a network** and continue the connection procedures as guided.

5. If you press the **Continue** button and agree on the information for the user, the system checks for any OS update automatically and the Google the **Sign in** screen appears.

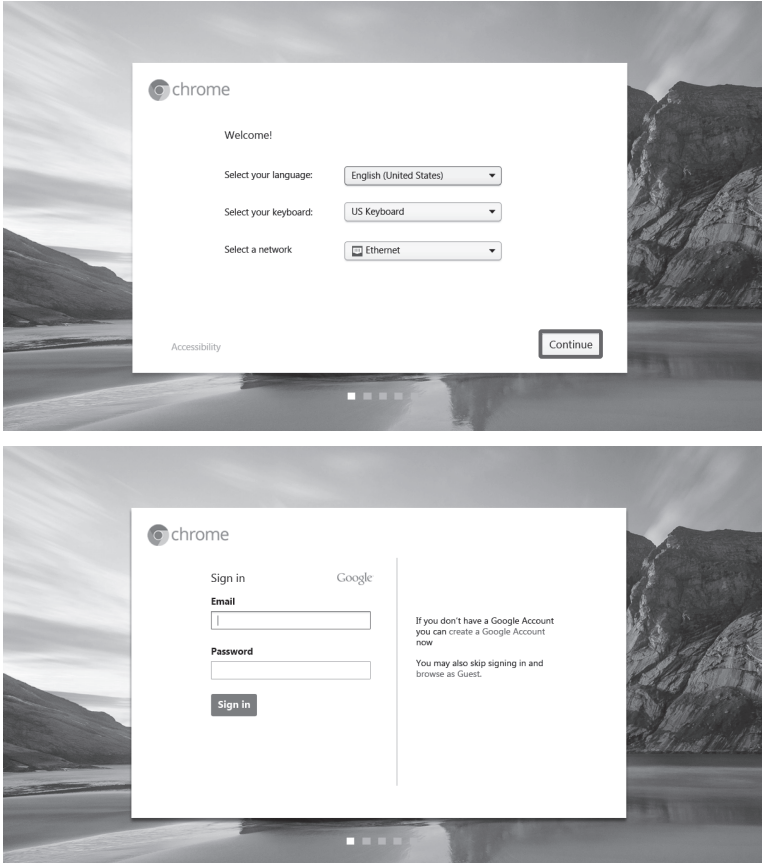

6. If you have a Google account, type your email address and password and click the **Sign in** button.

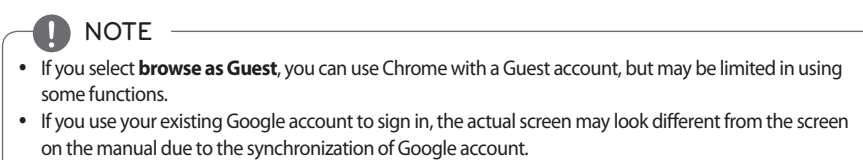

#### 28 Using Chrome OS

- 7. To create a Google account, click the **Create Google Account** link.
- 8. When the page for creating a Google account appears, register a new Google account as guided.
- 9. Press the **9:21 Comes at the right bottom of the screen and select Exit guest**.
- 10.On the **Sign in** screen, type the email and password of the created Google account and click the **Sign in** button.
- 11. When the following screen appears, select a sign-in image and press the **OK** button.

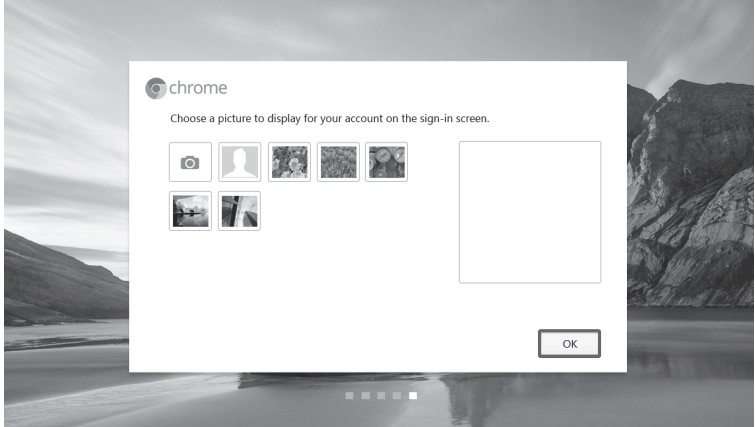

12. At the right bottom of the screen, the selected image is registered as the sign-in screen and Chrome OS starts.

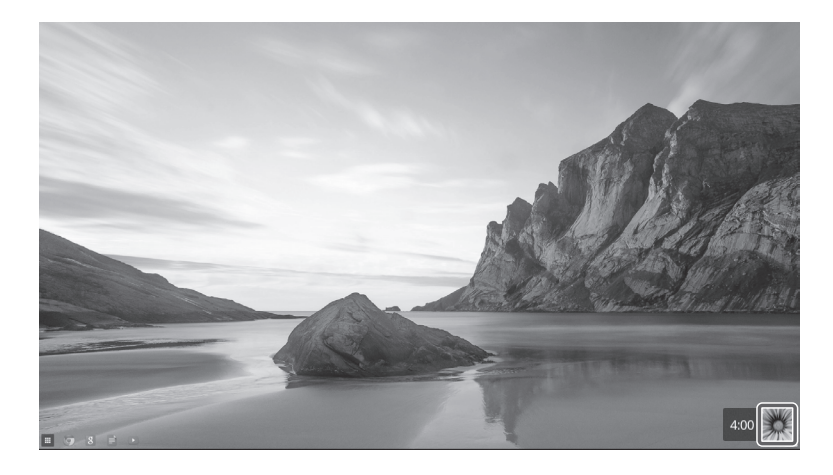

# <span id="page-28-0"></span>Start Screen

When the initial setting and login are completed, the Chrome OS start screen appears.

- **U** NOTE
- The basic apps shown on the Start Screen may be different depending on the version of Chrome OS.
- For details on how to use Chrome OS, refer to User's Guide.

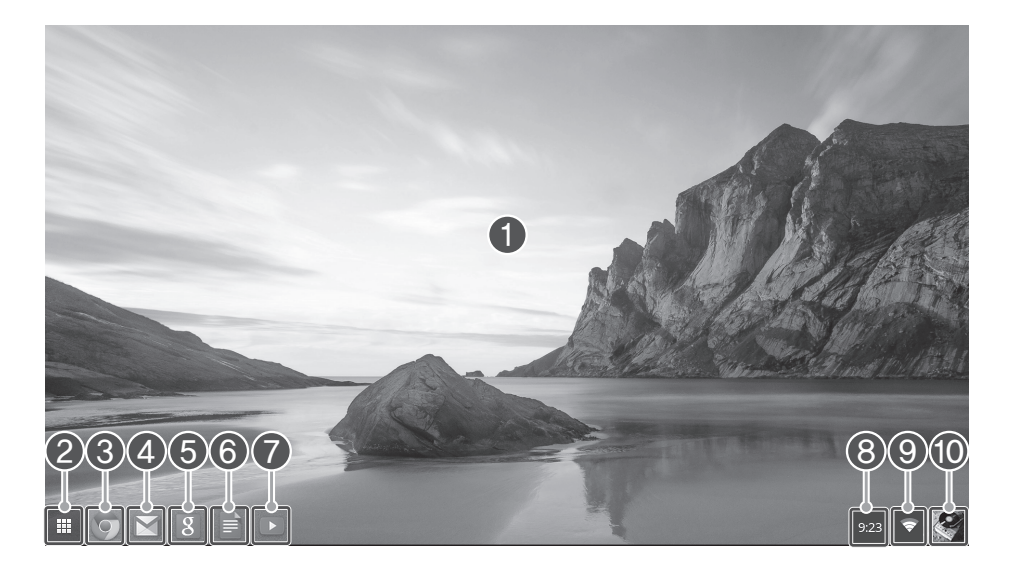

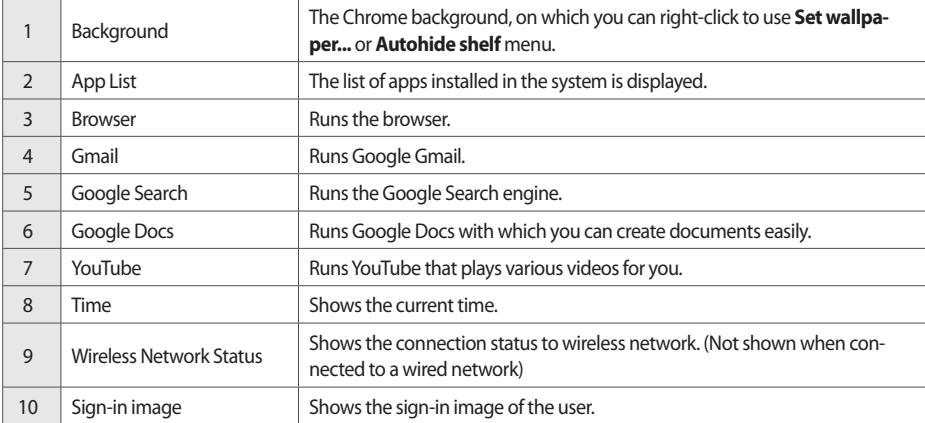

# <span id="page-29-0"></span>Set up Wake On LAN (WOL)

You can set up and use Wake On LAN (WOL) if you want. Before you can change the Wake On LAN settings, you should turn Verification Off (Developer Mode) as follows:

#### **Turn Verification Off**

#### y **!** CAUTION

- All data stored in the system including account information, photos, apps and downloaded files as well as data synched with your Google account will be deleted.
- 1. Turn off the LG Chromebase.
- 2. While keep pressing the recovery button inside the Kensington lock, press the  $\bigcirc$  button to turn on LG Chromebase. (You may need a flat-head driver to press the recovery button.)

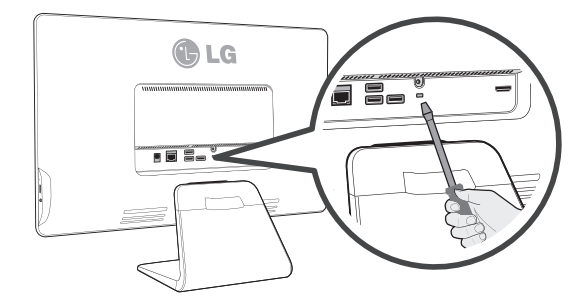

3. When the power is turned on and the following screen is displayed.

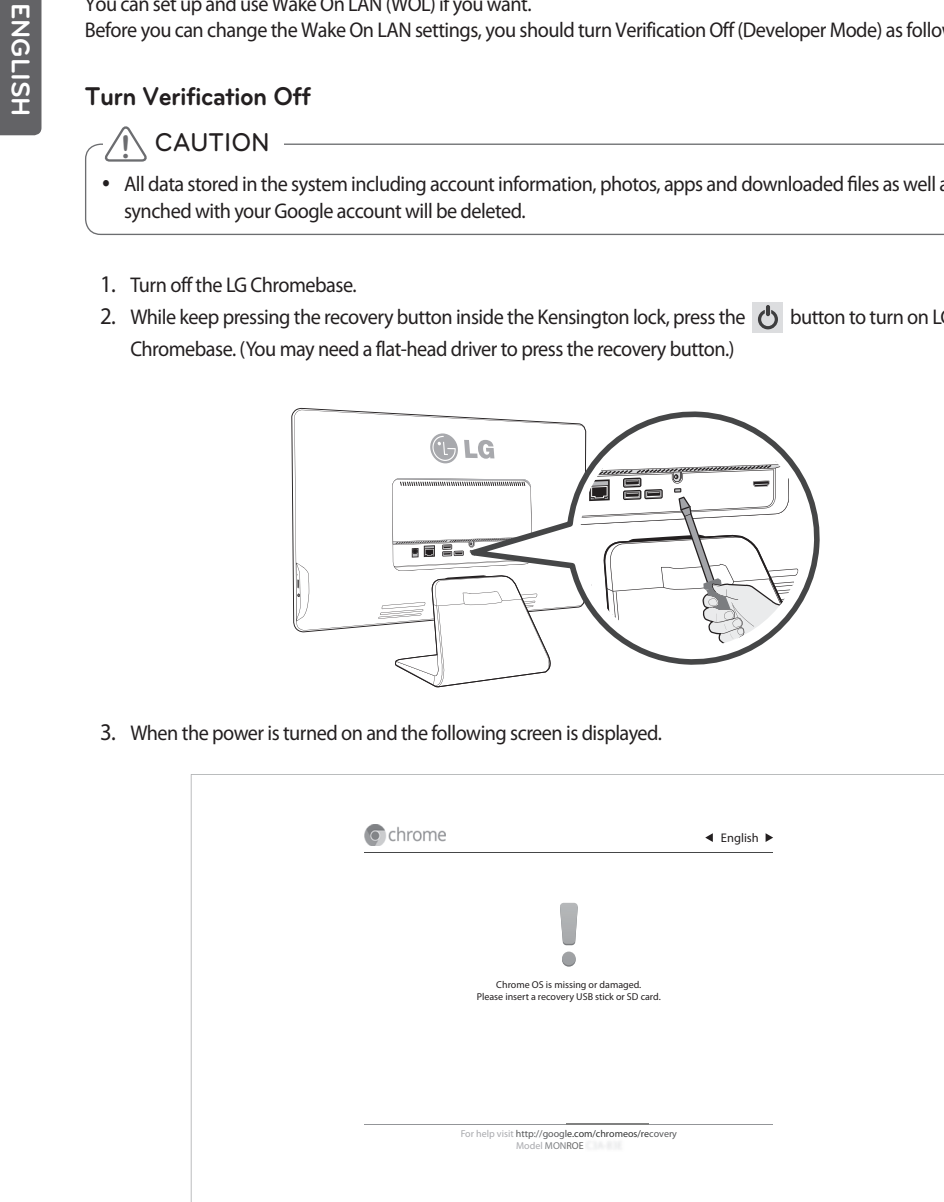

4. Press **Ctrl** + **D** to display the following screen.

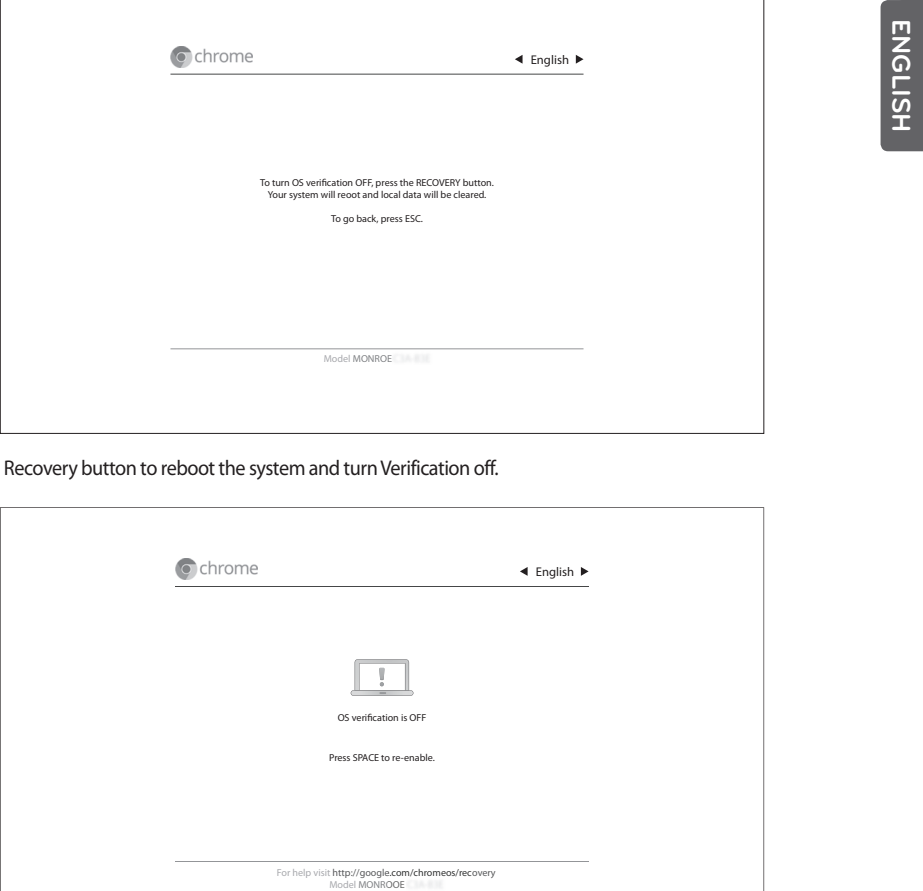

5. Press Recovery button to reboot the system and turn Verification off.

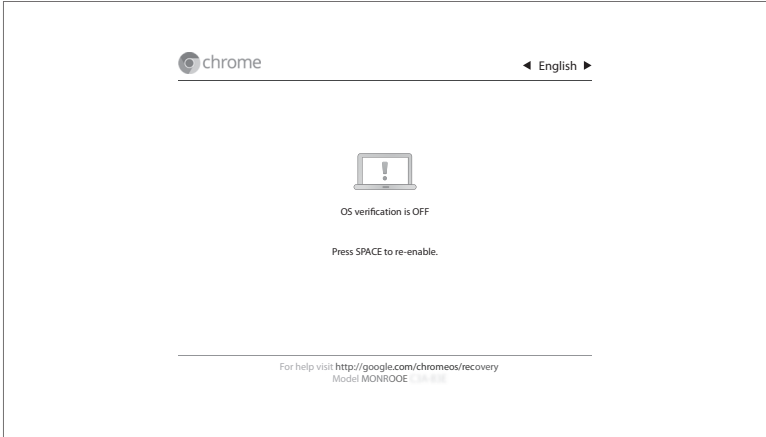

6. After about thirty seconds, the following screen appears.

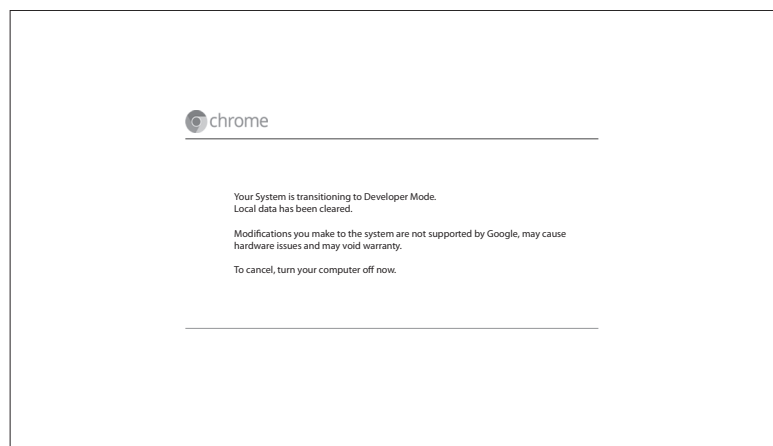

7. After about five minutes, the Chrome OS setup screen appears as follows:

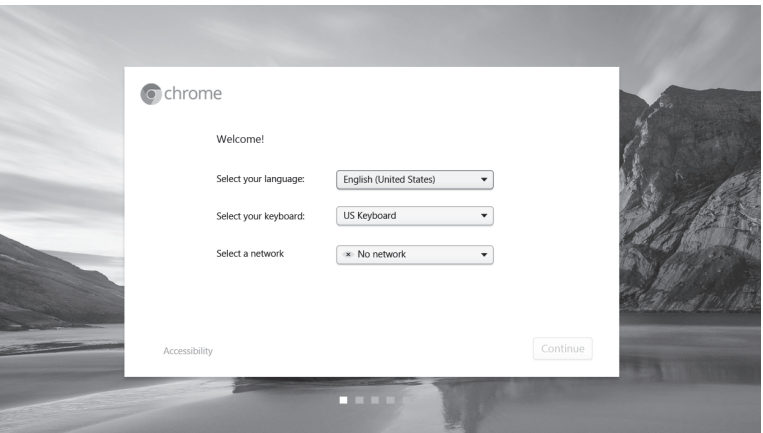

#### **Turn Wake On LAN On/Off**

To use this function, turn Verification Off (Developer Mode).

1. Log on to Chrome OS and press **Alt** + **Ctrl** + **T** on the keyboard to display the following console screen.

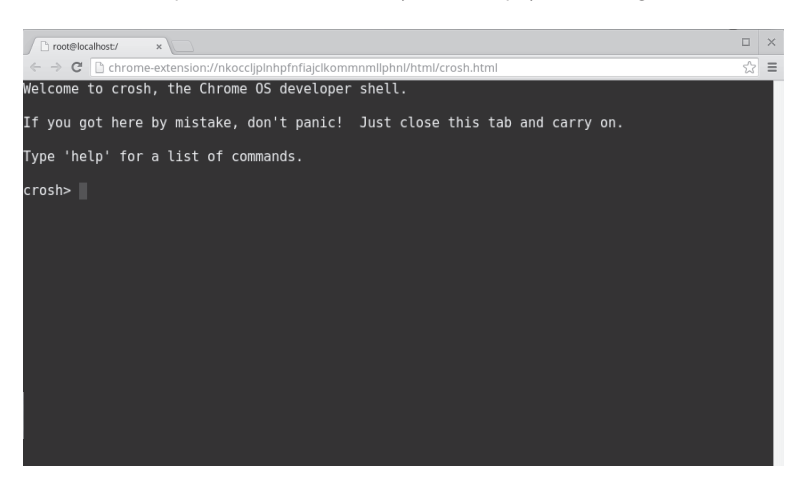

- 2. Type **Shell** at the **Crosh** > prompt and press the **Enter** key.
- 3. Type **sudo bash** at the **Chromos@localhost** > prompt and press the **Enter** key.

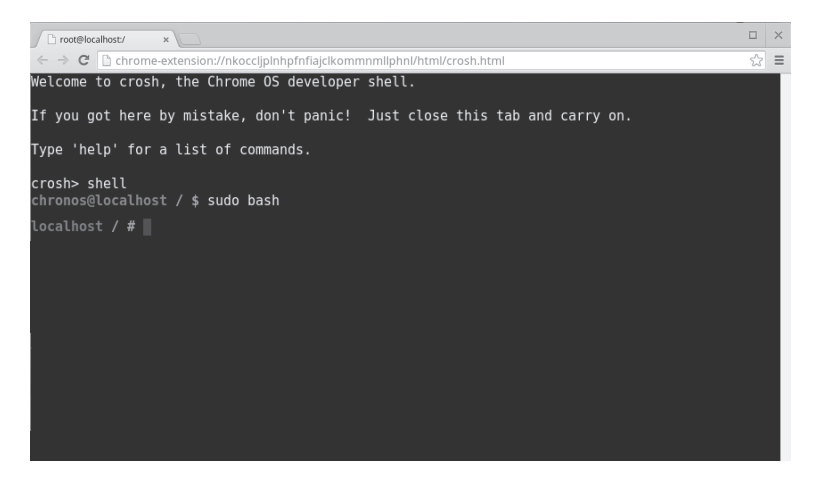

4. To turn on **Wake On LAN**, type **ethtool –s eth0 wol g**.

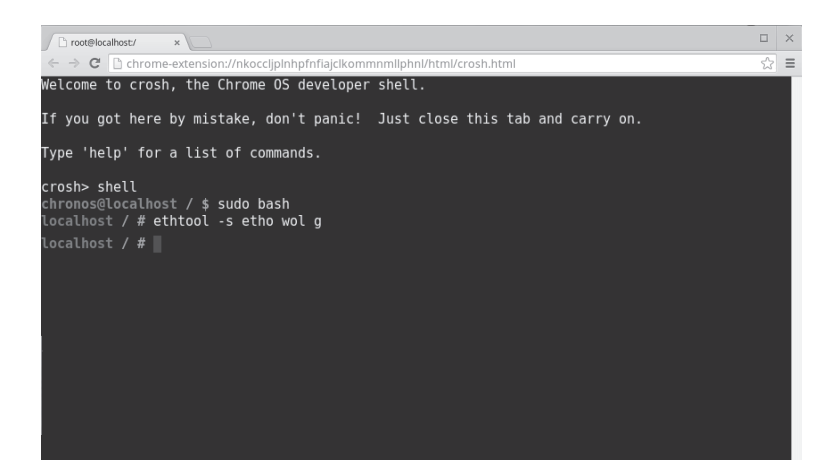

5. To turn off **Wake On LAN**, type **ethtool –s eth0 wol d**.

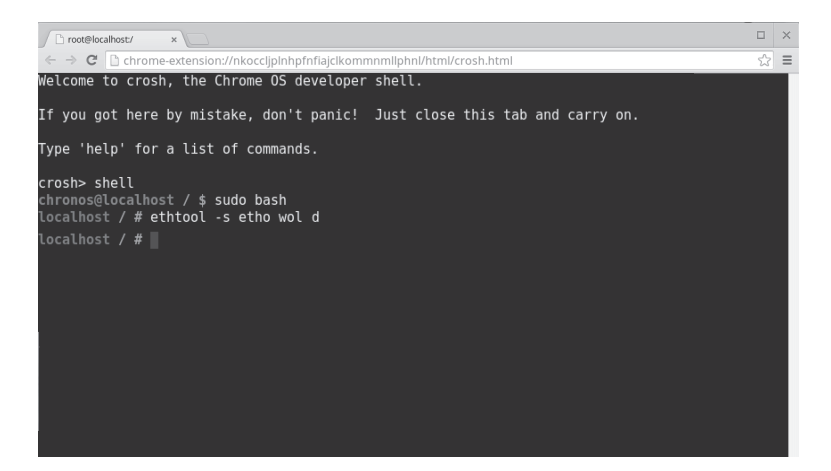

### **Turn Verification On**

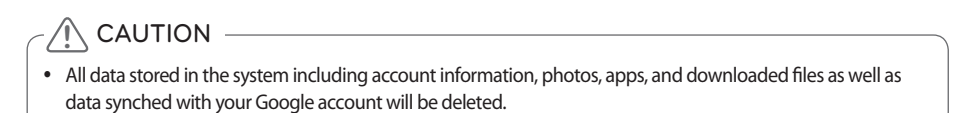

1. Press the  $\bigcirc$  button to turn it on and press the **Space** key in the following screen.

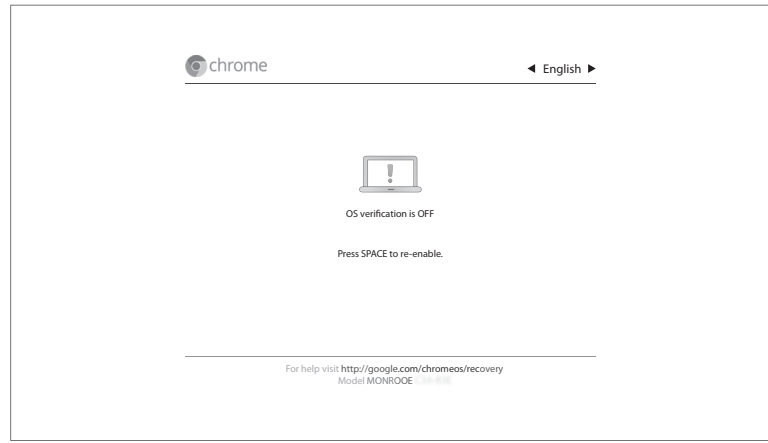

2. Press the **Enter** key in the following screen to turn Verification On.

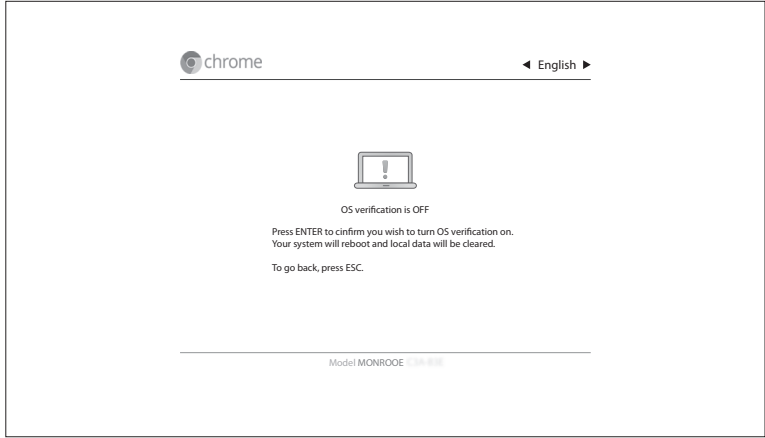

<span id="page-35-0"></span>3. Once Verification is set to On, the system reboots and the following Chrome OS setup screen appears.

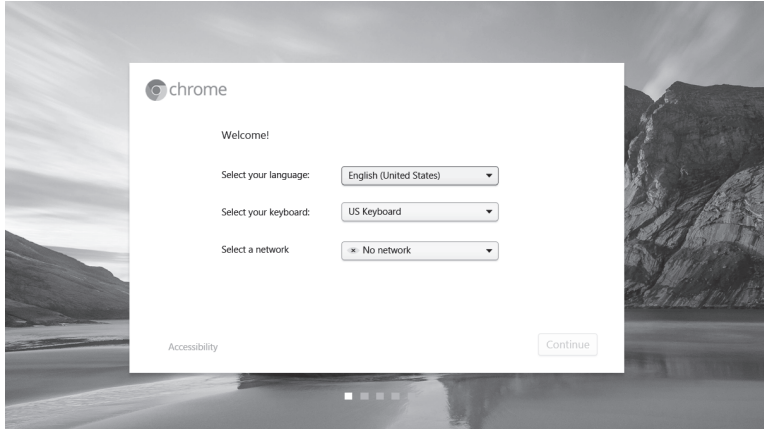

## Power Management

Without user activity, the display goes to dim in 7 minutes, screen off in 8 minutes and sleep mode in 30 minutes (default timeouts).

Based upon individual user activity, Chrome OS tries to optimize these timeouts. Therefore, users may find that the actual timeouts vary slightly from the default timeouts listed above.

To restore the default timeouts for power management, please run **Powerwash**.

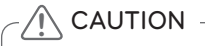

y If you run **Powerwash**, the registered account and stored data will be all deleted. Please back up the data to exterior storage such as USB HDD, or other memory devices.

# <span id="page-36-0"></span> **Using the Monitor**

# Connecting the HDMI Cable

You can connect various devices (PC, DVD player, or game console) to the HDMI port on the back of the product to use it as a monitor.

Use the HDMI cable to connect external devices as shown below.

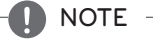

- HDMI cables are not provided with the product.
- For details on how to use the monitor functions, refer to User's Guide.
- Use a High Speed HDMITM Cable.

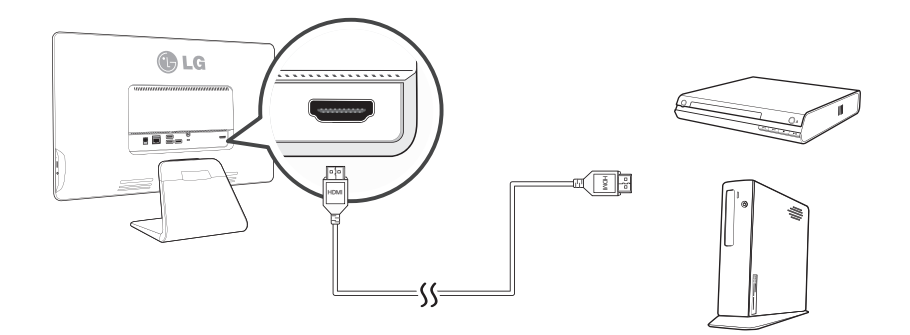

# **To Read the User's Guide**

Please read the User's Guide to learn how to use the product.

- 1. Visit http://www.lg.com and select your region.
- 2. Select Support or Service and search for the model name (22CV241) to read the User's Guide.

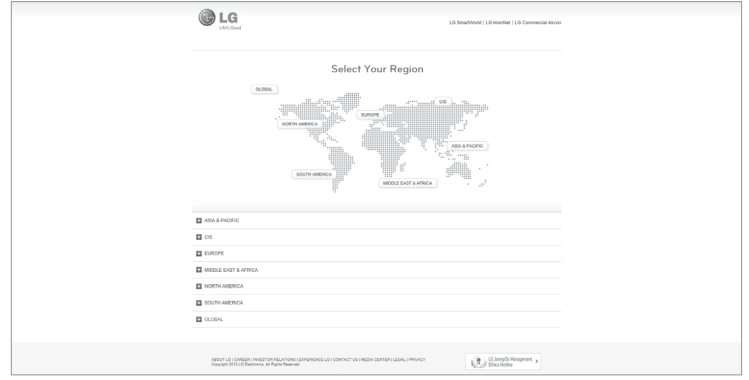

# <span id="page-37-0"></span>**Product Specifications**

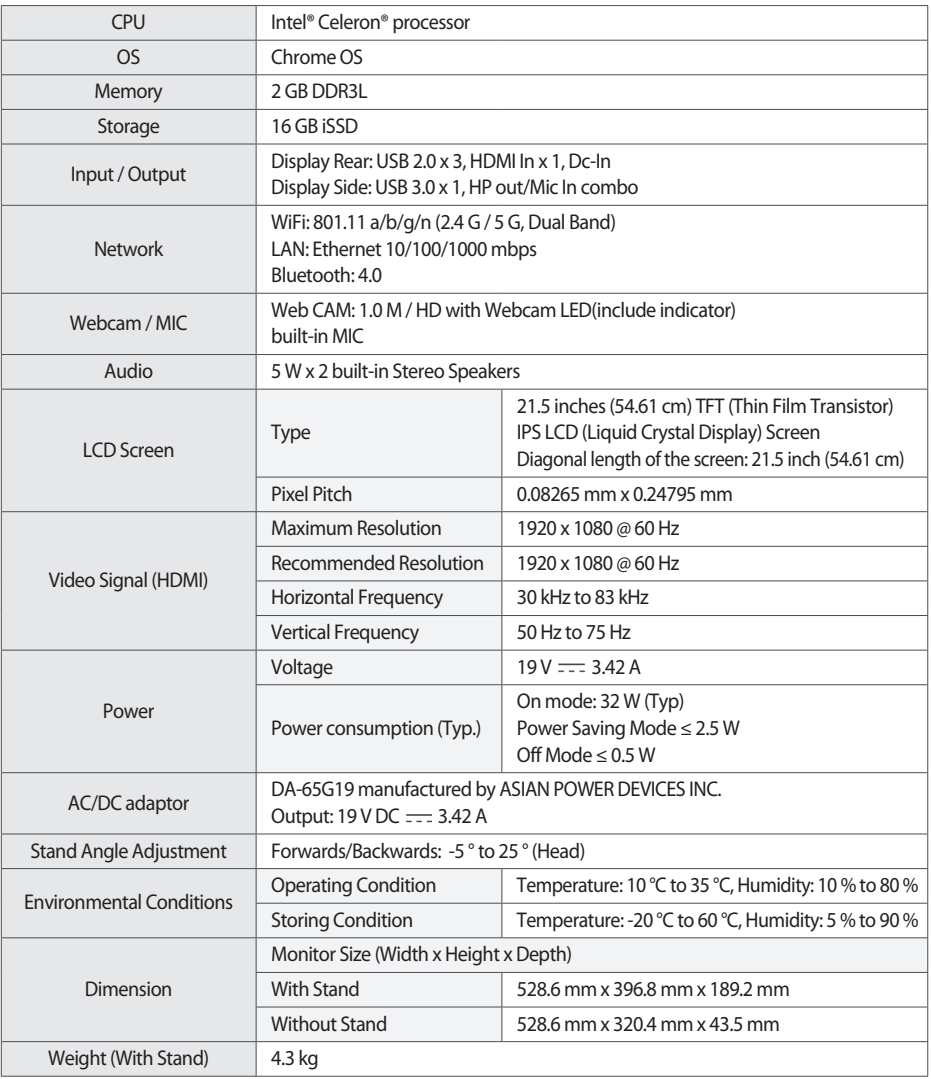

※ The product specifications are subject to change without prior notice for performance improvement.

#### **Factory Preset Mode**

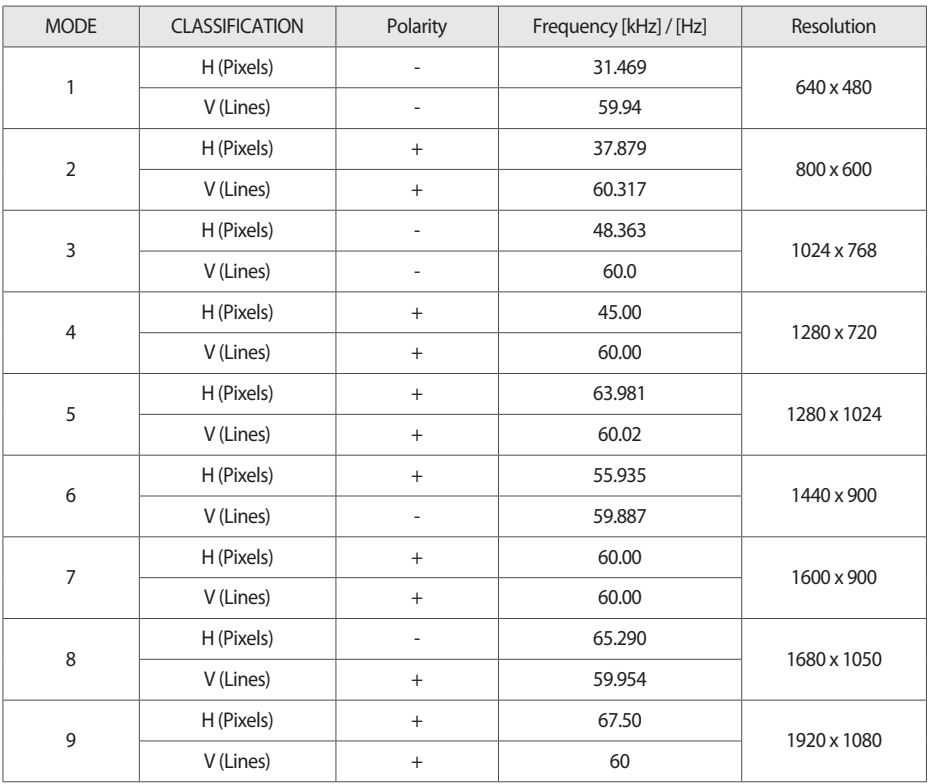

#### **Supported file types and codec**

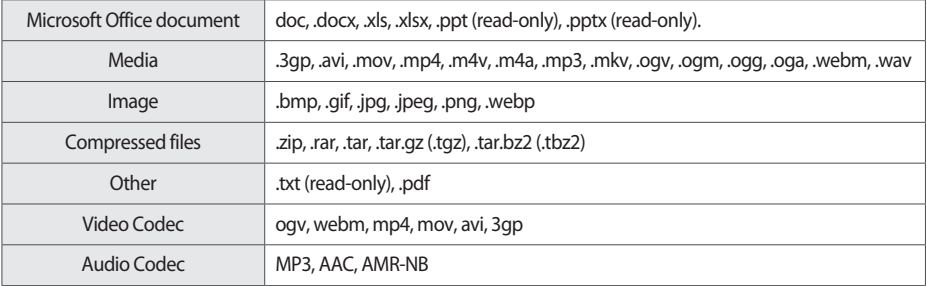

#### **Supported external storage devices**

This product can use the external storages (USB memory, HDD, etc.) of the following file systems: - Ext2, Ext3, Ext4, FAT, HFS+(read-only on journaled HFS+), ISO9660 (read-only), NTFS, UDF(read-only)

y **NOTE** 

- The supported file type, codec, and file system may differ depending upon the Chrome OS version.
- y USB port supports 0.5A electric current. If you need more electric current in case of HDD, use the separate power adaptor.

#### **System Limitations Guide**

- Copyright protected contents or those with limited access authority cannot be played back using this device.
- This device does not support the USB printer and ODD (CD/DVD ROM drive).
- This device supports the USB memory and hard disks of the following file systems: Ext2, Ext3, Ext4, FAT, HFS+ (read-only on journaled HFS+), ISO9660 (read-only), NTFS, and UDF (read-only). The compatibility of other file systems or external devices is not guaranteed.
- If a USB memory or hard disk with insufficient free space is inserted, some applications may not work properly due to the slower system response.

#### **Guide on open source licenses for customers**

• The Software included in this product contains copyrighted software that is licensed under the GPL/LGPL. You may obtain the complete Corresponding Source from website: http://git.chromium.org/gitweb/ and Notice from website: chrome://credits/

This offer is valid to anyone in receipt of this information.

Copyright (c) 2014 The Chromium OS Authors. All rights reserved.

Use of this source code is governed by a BSD-style license that can be found in the LICENSE file.

# <span id="page-40-0"></span>**Troubleshooting**

# Chrome OS Troubleshooting

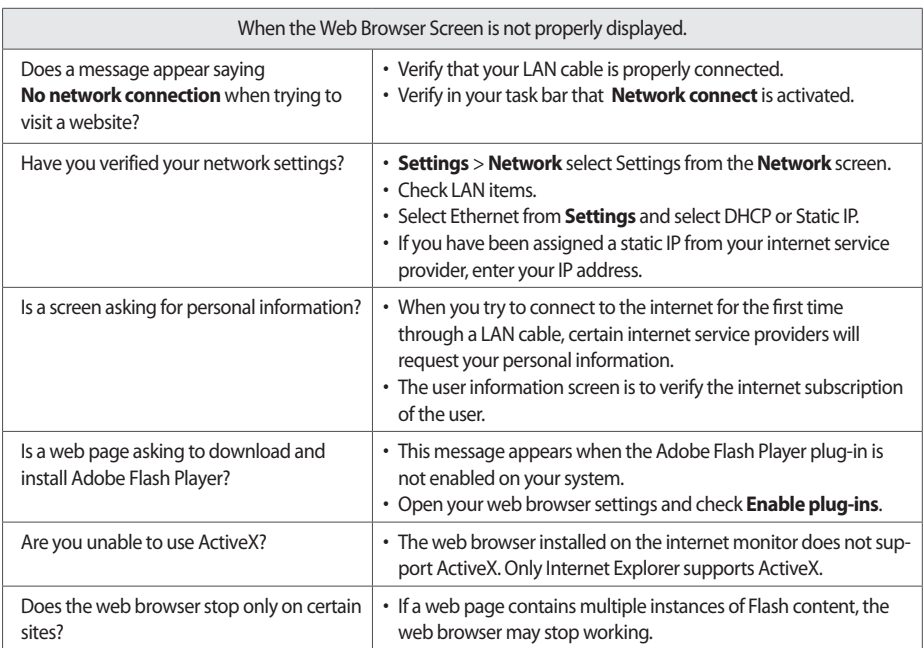

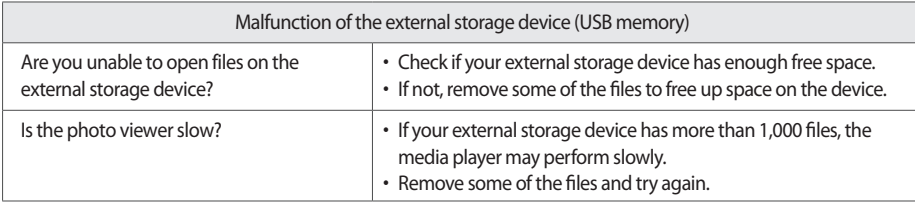

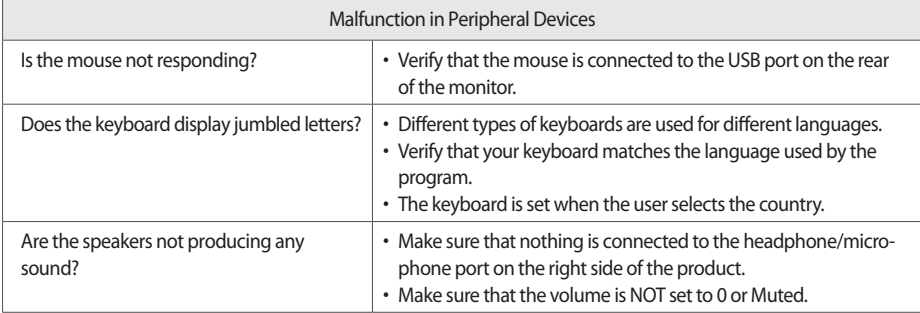

# <span id="page-41-0"></span>Monitor Troubleshooting

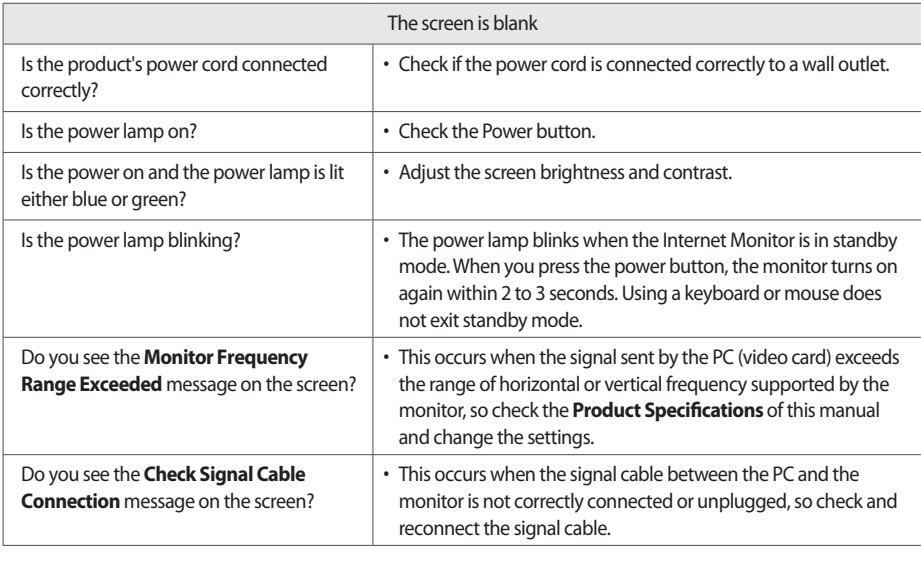

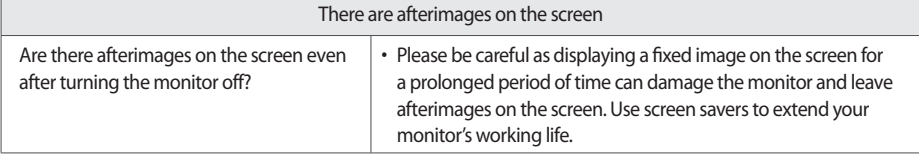

#### NOTE U

y

#### **Vertical Frequency**

- y A monitor screen must be refreshed dozens of times every second like a fluorescent lamp to allow users to see the picture.
- This rate of screen refresh is called the Vertical Frequency or Refresh Rate, and is measured in Hz.

#### **Horizontal Frequency**

• The time taken to display the full length of a single horizontal line on the screen is called the horizontal cycle. The Horizontal Frequency, measured in kHz, is the inverse of the horizontal cycle and shows the number of horizontal lines displayed on the screen every second.

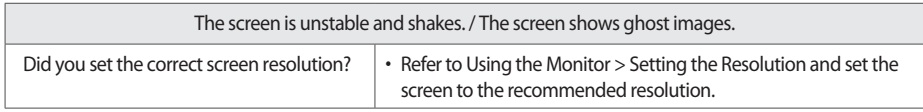

# **U** NOTE

- Check if the video card resolution or frequency is set within the range usable by the monitor, and go to **Control Panel** -> **Display** -> **Settings** to change the resolution to the recommended resolution (optimum resolution).
- Set the resolution to the recommended resolution (optimum resolution) to prevent the occurrences of text smearing, screen blurring, screen truncation or screen slanting.
- The setting procedures may vary depending on the PC and O/S (operating system), and the recommended resolution may not be supported by some video cards. In such cases, please consult the PC or video card manufacturer.

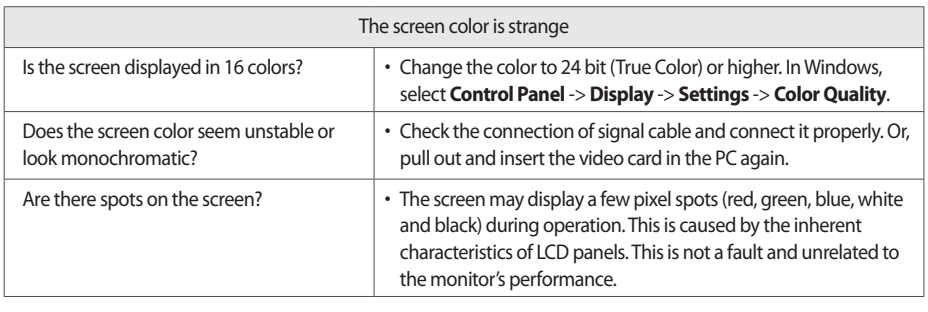

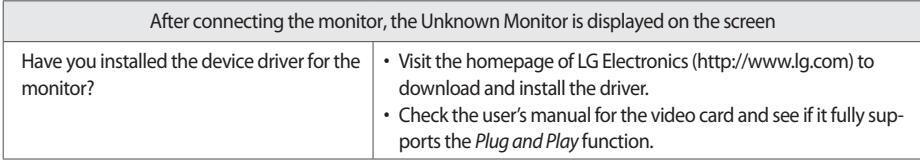

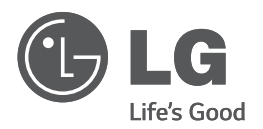

#### **Declaration of Conformity**

Trade Name: LG Model: 22CV241 Responsible Party: LG Electronics lnc. Address: 1000 Sylvan Ave. Englewood Cliffs NJ 07632 U.S.A TEL: 201-266-2534

To get source codes developed under GPL, LGPL, MPL, and other open source licenses used in this product, visit http://opensource.lge.com. All licenses including source codes, copyright notice and warranty disclaimer may be downloaded. When you request open source codes of the software embedded in this product by sending e-mail to opensource@lge.com within three years after purchasing this product, the codes recorded in a CD-ROM will be provided to you for minimal costs, including media costs, transport fee, etc.